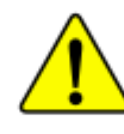

**When you installing AGP card, please make sure the following notice is fully understood and practiced. If your AGP card has "AGP 4X notch"(show below), please make sure your AGP card is AGP 4X (1.5V).**

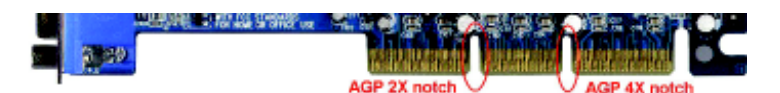

**Do not use AGP 2X card (3.3V) in this motherboard. It will burn and damage the motherboard due to Intel® 845(E/G) / 850(E) chipset can't support AGP 2X(3.3V).**

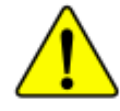

Example 1: Diamond Vipper V770 golden finger is compatible with 2X/ 4X mode AGP slot. It can be switched between AGP 2X(3.3V) or 4X (1.5V) mode by adjusting the jumper. The factory default for this card is 2X (3.3V). If you install this card in GA-8IG (or any AGP 4X only) motherboards without switching the jumper to 4X mode (1.5V), it will burn the motherboard.

Example 2: Some ATi Rage 128 Pro graphics cards made by "Power Color", the graphics card manufacturer & some SiS 305 cards, their golden finger is compatible with 2X/4X mode AGP slot, but they support 2X(3.3V) only. If you install this card in GA-8IG (or any AGP 4X only) motherboards, it will burn the motherboard.

Note : Although Gigabyte's AG32S(G) graphics card is based on ATi Rage 128 Pro chip, the design of AG32S(G) is compliance with AGP 4X (1.5V) specification. Therefore, AG32S(G) will work fine with Intel**®** 845(E/G) / 850(E) based motherboards.

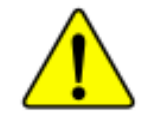

- $\bullet^*$  The author assumes no responsibility for any errors **or omissions that may appear in this document nor does the author make a commitment to update the information contained herein.**
- $\bullet^*$  Third-party brands and names are the property of **their respective owners.**
- $\bullet^*$  Please do not remove any labels on motherboard, this **may void the warranty of this motherboard.**
- $\bullet^*$  Due to rapid change in technology, some of the **specifications might be out of date before publication of this booklet.**

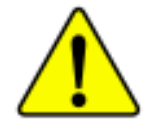

WARNING: Never ran the processor without the heatsink properly and firmly attached. PERMANENT DAMAGE WILL RESULT!

- $\label{thm:main} \textbf{Miss\, en\,garde}: \ \textit{Ne} \textit{finite} \textit{janais toarner le processeur sans que le dissipateur de chaleur soit fix  
correctement et fermement. UN DOMMAGE PERMANENT EN RÉSULTERA !$
- $\label{eq:destrang} Aeltang: Der Prozessor~darf~sar~in~Bertieb~genonmen~verden,~uenn~der~W~rmeablicher~ordnunggerm~\beta~and~fest~augrbracht~int. DIES~HAT~EINEN~PERMANENTEN$ **SCHADEN ZUR FOLGE!**
- Advertencia: Nunca haga funcionar el procesador sin el disipador de calor instalado correcta y firmemente. ¿SE PRODUCIRÁ UN DAÑO PERMANENTE!
- Avisse: Nanca execute o processudor sem o dissipador de calor estar adequado e firmemente conectado. O RESULTADO SERÁ UM DANO PERMANENTE!
- 将散药板牢固地安装到处理器上之前,不要运行处理器,过药将永远损坏处理器! 学音。
- 書你: 转散然器宇因地安装到难理器上之前,不要逐行难理器,进热样永遠招潮难理器!
- 히트싱크를 제대로 또 단단히 부족시키지 없은 채 프로세서를 구동시키지 마십시오. 都里: 영구적 고장이 불생합니다!
- 審査 水久的な創傷を防ぐため、ヒートシンクを正しくしっかりと取り付けるまでは、プロセ<br>ッサを動作させないようにしてください。

#### Declaration of Conformity We, Manufacturer/Importer

#### (full address)

## **G.B.T. Technology Träding GMbH Ausschlager Weg 41, 1F, 20537 Hamburg, Germany**

declare that the product

( description of the apparatus, system, installation to which it refers)

## **Mother Board** GA-8IG is in conformity with

(reference to the specification under which conformity is declared) in accordance with 89/336 EEC-EMC Directive

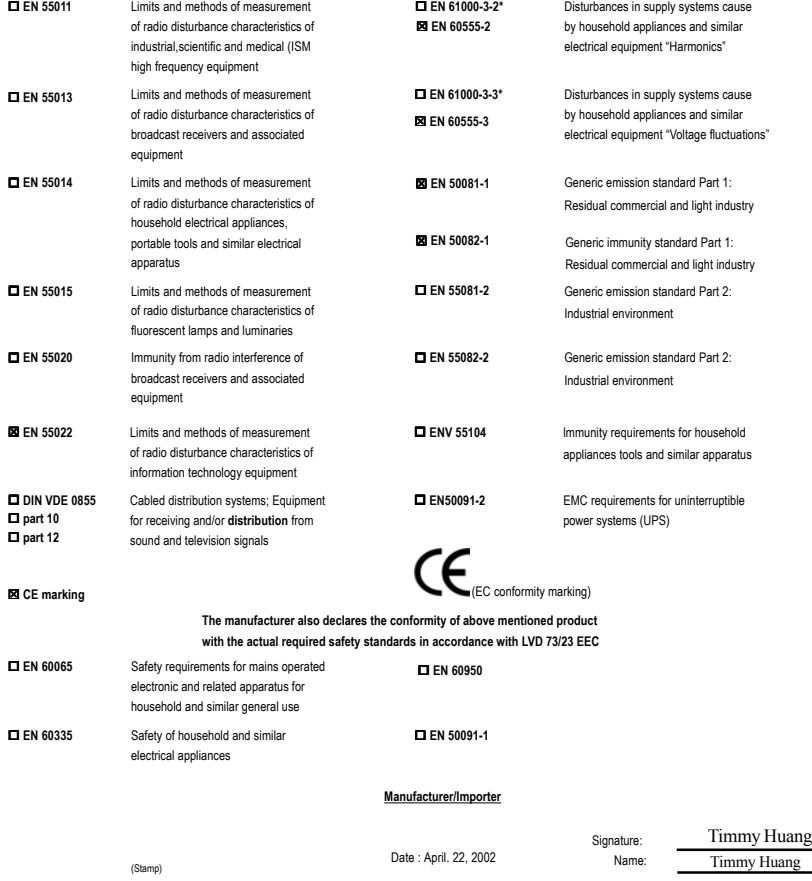

Name: (Stamp) Date : April. 22, 2002

Timmy Huang

## FCC Part 15, Subpart B, Section 15.107(a) and Section 15.109 (a),Class B Digital Device **DECLARATION OF CONFORMITY** Per FCC Part 2 Section 2.1077(a) **Responsible Party Name: G.B.T. INC. (U.S.A.) Address: 17358 Railroad Street Phone/Fax No: (818) 854-9338/ (818) 854-9339** hereby declares that the product **Product Name: Motherboard** Conforms to the following specifications: This device complies with part 15 of the FCC Rules. Operation is subject to the following two conditions: (1) This device may not cause harmful and (2) this device must accept any inference received, including that may cause undesired operation. Representative Person's Name: ERIC LU Signature: Eric Lu **Supplementary Information: Model Number: GA-8IG City of Industry, CA 91748** Date: April 22, 2002

GA-8IG P4 Titan 533 Motherboard

# **USER'S MANUAL**

Pentium®4 Processor Motherboard Rev. 1201 12ME-8IG-1201

## **Table of Content**

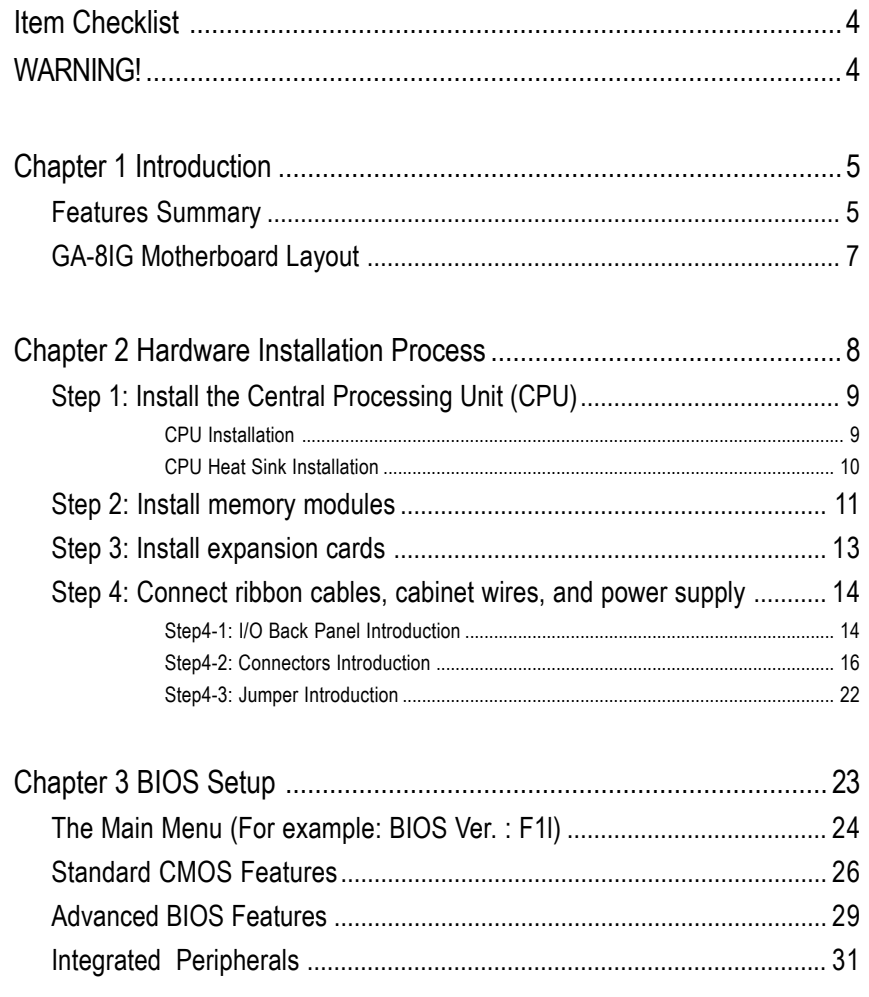

 $\overline{2}$ 

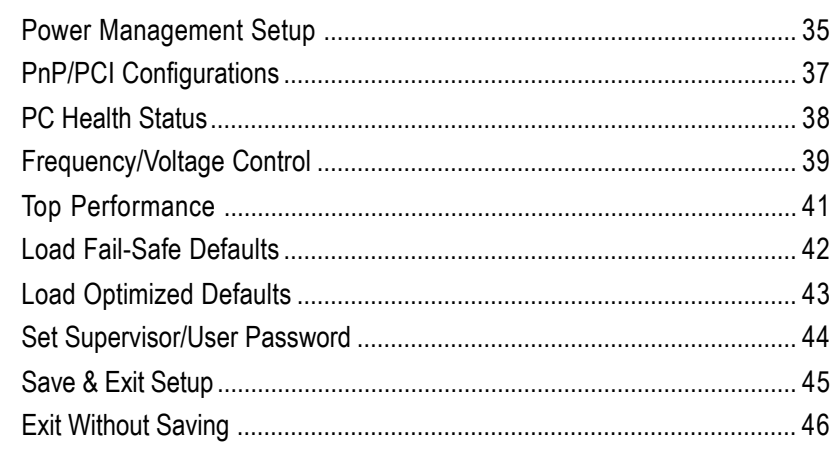

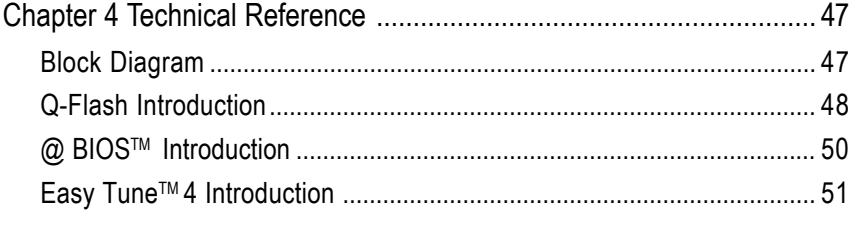

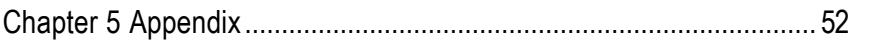

 $\overline{3}$ 

## **Item Checklist**

- ; The GA-8IG motherboard ; GA-8IG user's manual
- $\boxtimes$  IDE cable x 1/ Floppy cable x 1  $\boxtimes$  Quick PC Installation Guide
- $\boxtimes$  CD for motherboard driver & utility  $\boxtimes$  USB Cable x 1
- 
- -

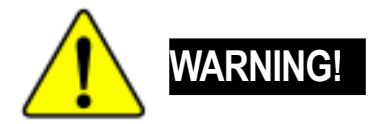

Computer motherboards and expansion cards contain very delicate Integrated Circuit (IC) chips. To protect them against damage from static electricity, you should follow some precautions whenever you work on your computer.

- 1. Unplug your computer when working on the inside.
- 2. Use a grounded wrist strap before handling computer components. If you do not have one, touch both of your hands to a safely grounded object or to a metal object, such as the power supply case.
- 3. Hold components by the edges and try not touch the IC chips, leads or connectors, or other components.
- 4. Place components on a grounded antistatic pad or on the bag that came with the components whenever the components are separated from the system.
- 5. Ensure that the ATX power supply is switched off before you plug in or remove the ATX power connector on the motherboard.

#### **Installing the motherboard to the chassis…**

If the motherboard has mounting holes, but they don't line up with the holes on the base and there are no slots to attach the spacers, do not become alarmed you can still attach the spacers to the mounting holes. Just cut the bottom portion of the spacers (the spacer may be a little hard to cut off, so be careful of your hands). In this way you can still attach the motherboard to the base without worrying about short circuits. Sometimes you may need to use the plastic springs to isolate the screw from the motherboard PCB surface, because the circuit wire may be near by the hole. Be careful, don't let the screw contact any printed circuit write or parts on the PCB that are near the fixing hole, otherwise it may damage the board or cause board malfunctioning.

### Introduction

## **Chapter 1 Introduction**

## **Features Summary**

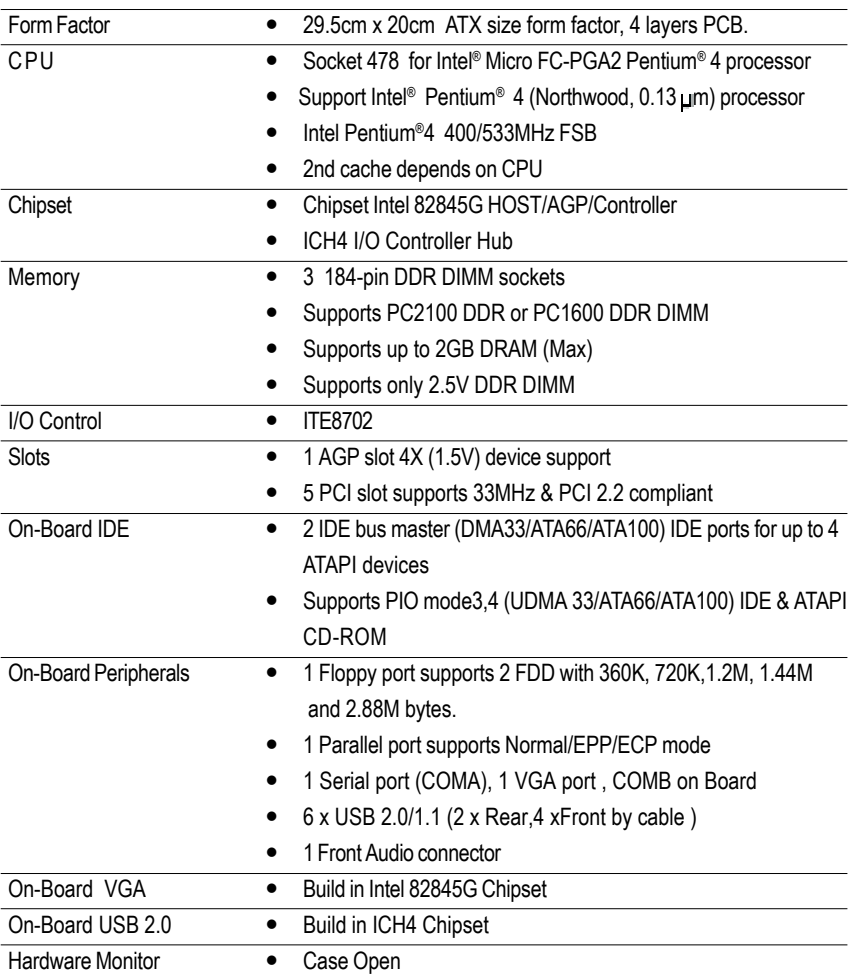

to be continued......

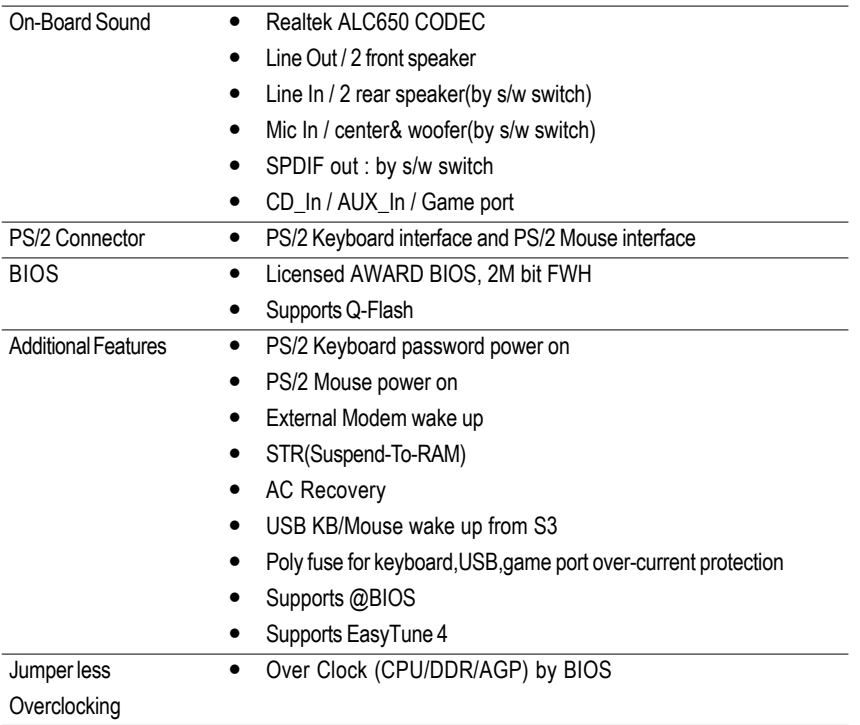

 $\sqrt{1}$ 

Please set the CPU host frequency in accordance with your processor's specifications. We don't recommend you to set the system bus frequency over the CPU's specification because these specific bus frequencies are not the standard specifications for CPU, chipset and most of the peripherals. Whether your system can run under these specific bus frequencies properly will depend on your hardware configurations, including CPU, Chipsets,SDRAM,Cards….etc.

## **GA-8IG Motherboard Layout**

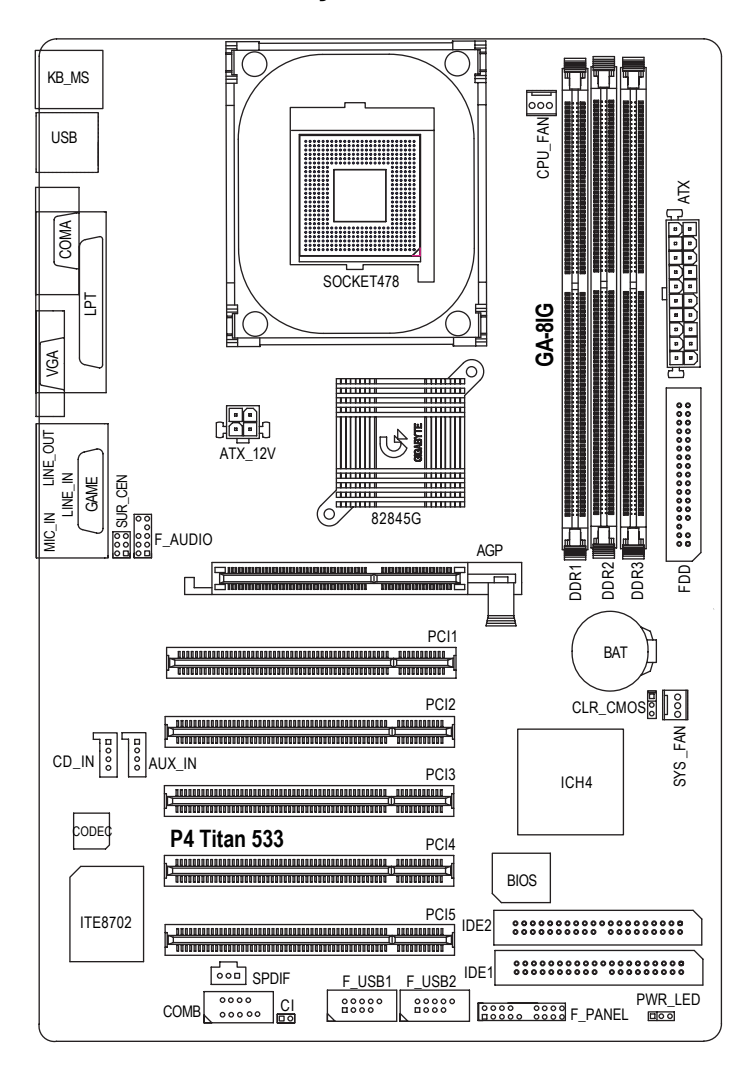

## **Chapter 2 Hardware Installation Process**

To set up your computer, you must complete the following steps:

- Step 1- Install the Central Processing Unit (CPU)
- Step 2- Install memory modules
- Step 3- Install expansion cards
- Step 4- Connect ribbon cables, cabinet wires, and power supply
- Step 5- Setup BIOS software
- Step 6- Install supporting software tools

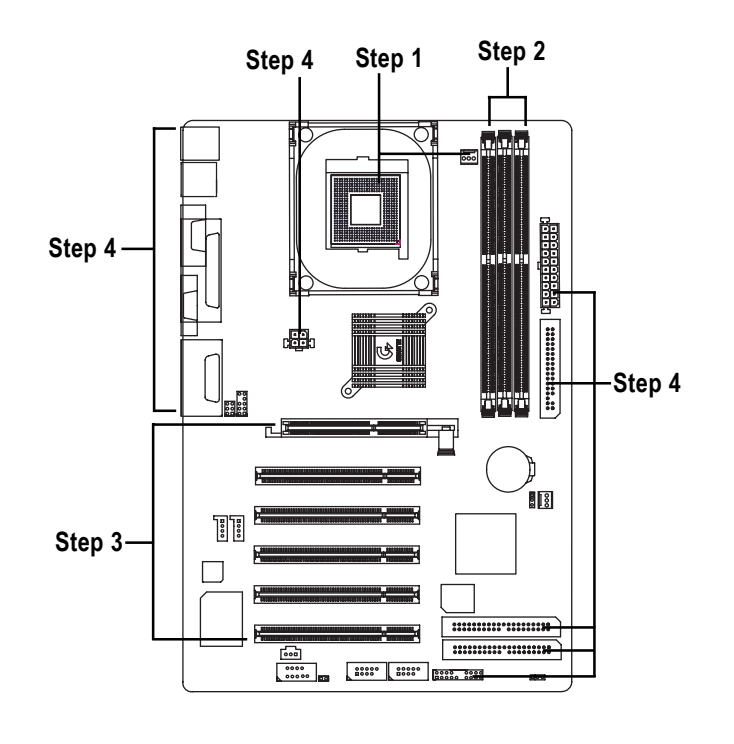

## **Step 1: Install the Central Processing Unit (CPU)**

## **CPU Installation**

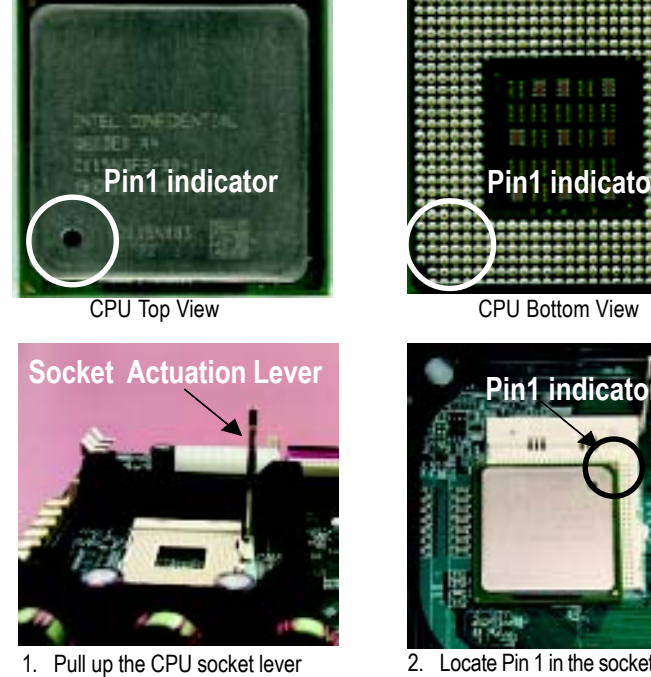

- and up to 90-degree angle.
- 3. Press down the CPU socket into the socket. lever and finish CPU installation.

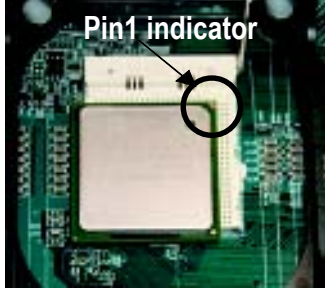

2. Locate Pin 1 in the socket and look for a (golden) cut edge on the CPU upper corner. Then insert the CPU

- 0 **Please make sure the CPU type is supported by the motherboard.**
- 0 **If you do not match the CPU socket Pin 1 and CPU cut edge well, it will cause improper installation. Please change the insert orientation.**

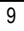

## **CPU Heat Sink Installation**

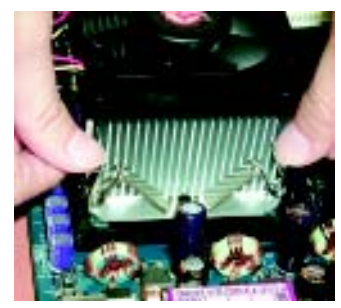

1. Hook one end of the cooler bracket to the CPU socket first.

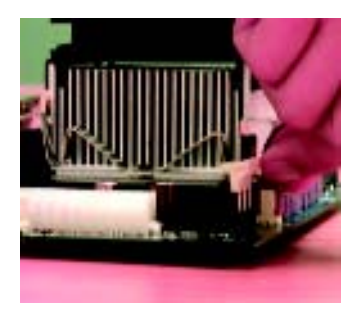

2. Hook the other end of the cooler bracket to the CPU socket.

 $\bullet^*$  Please use Intel approved cooling fan.

 $\bullet^*$  We recommend you to apply the thermal tape to provide better heat **conduction between your CPU and heatsink.**

**(The CPU cooling fan might stick to the CPU due to the hardening of the thermal paste. During this condition if you try to remove the cooling fan, you might pull the processor out of the CPU socket alone with the cooling fan, and might damage the processor. To avoid this from happening, we suggest you to either use thermal tape instead of thermal paste, or remove the cooling fan with extreme caution.)**

- $\bullet^*$  Make sure the CPU fan power cable is plugged in to the CPU fan connector, **this completes the installation.**
- 0 **Please refer to CPU heat sink user's manual for more detail installation procedure.**

## **Step 2: Install memory modules**

The motherboard has 3 dual inline memory module (DIMM) sockets, but it can only support a maximum of 4 banks of DDR memory. DDR slot 1 uses 2 banks, DDR slot 2&3 share the remaining 2 banks. Please refer to the following tables for possible memory configurations supported. The BIOS will automatically detects memory type and size. To install the memory module, just push it vertically into the DIMM Slot .The DIMM module can only fit in one direction due to the notch. Memory size can vary between sockets.

Support Unbuffered DDR DIMM Sizes type:

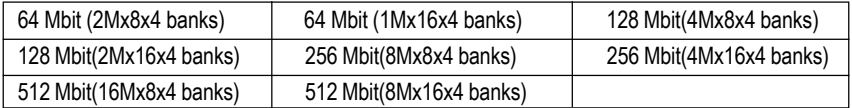

Notes: Double-sided x16 DDR memory devices are not support by Intel 845E/G chipset.

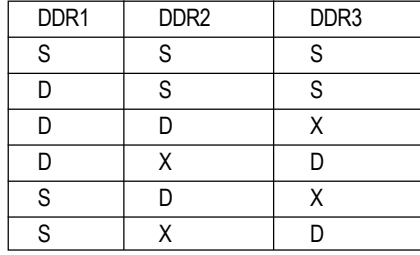

D:Double Sided DIMM S:Single Sided DIMM X:Not Use

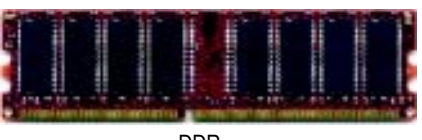

DDR

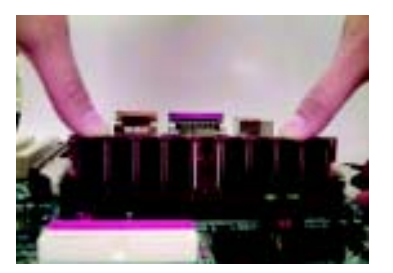

- 1. The DIMM slot has a notch, so the DIMMmemory module can only fit in one direction.
- 2. Insert the DIMM memory module verticallyinto the DIMM slot. Then push it down.
- 3. Close the plastic clip at both edges of theDIMM slots to lock the DIMM module. Reverse the installation steps when you wish to remove the DIMM module.

#### **DDR Introduction**

Established on the existing SDRAM industry infrastructure, DDR (Double Data Rate) memory is a high performance and cost-effective solution that allows easy adoption for memory vendors, OEMs and system integrators.

DDR memory is a sensible evolutionary solution for the PC industry that builds on the existing SDRAM infrastructure, yet makes awesome advances in solving the system performance bottleneck by doubling the memory bandwidth. DDR SDRAM will offer a superior solution and migration path from existing SDRAM designs due to its availability, pricing and overall market support. PC2100 DDR memory (DDR266) doubles the data rate through reading and writing at both the rising and falling edge of the clock, achieving data bandwidth 2X greater than PC133 when running with the same DRAM clock frequency. With peak bandwidth of 2.1GB per second, DDR memory enables system OEMs to build high performance and low latency DRAM subsystems that are suitable for servers, workstations, highend PC's and value desktop SMA systems. With a core voltage of only 2.5 Volts compared to conventional SDRAM's 3.3 volts, DDR memory is a compelling solution for small form factor desktops and notebook applications.

0 **Please note that the DIMM module can only fit in one direction due to the two notches. Wrong orientation will cause improper installation. Please change the insert orientation.**

## **Step 3: Install expansion cards**

- 1. Read the related expansion card's instruction document before install the expansion card into the computer.
- 2. Remove your computer's chassis cover, screws and slot bracket from the computer.
- 3. Press the expansion card firmly into expansion slot in motherboard.
- 4. Be sure the metal contacts on the card are indeed seated in the slot.
- 5. Replace the screw to secure the slot bracket of the expansion card.
- 6. Replace your computer's chassis cover.
- 7. Power on the computer, if necessary, setup BIOS utility of expansion card from BIOS.
- 8. Install related driver from the operating system.

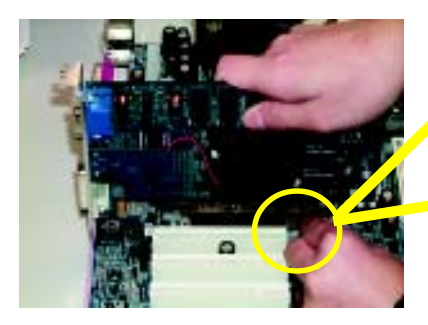

AGP Card

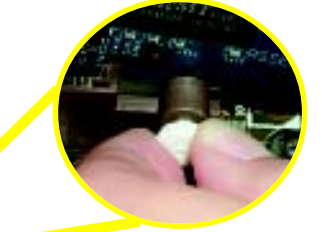

Please carefully pull out the small whitedrawable bar at the end of the AGP slot when you try to install/ Uninstall the AGP card. Please align the AGP card to the onboard AGP slot and press firmly down on the slot . Make sure your AGP card is locked by the small white- drawable bar.

## **Step 4: Connect ribbon cables, cabinet wires, and power supply**

## **Step4-1: I/O Back Panel Introduction**

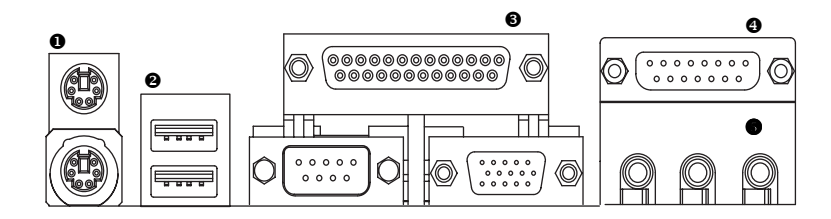

## X **PS/2 Keyboard and PS/2 Mouse Connector**

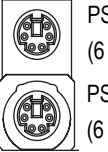

PS/2 Mouse Connector (6 pin Female) PS/2 Keyboard Connector (6 pin Female)

¾This connector supports standard PS/2 keyboard and PS/2 mouse.

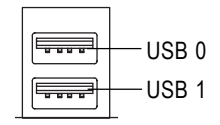

● USB Connector<br>
→ Before you connect your device(s) into USB connector(s), please make sure your device(s) such as USB keyboard, mouse, scanner, zip, speaker..etc. Have a standard USB interface. Also make sure your OS (Win 95 with USB supplement, Win98, Windows 2000, Windows ME, Win NT with SP 6) supports USB controller. If your OS does not support USB controller, please contact OS vendor for possible patch or driver upgrade. For more information please contact your OS or device(s) vendors.

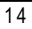

Hardware Installation Process

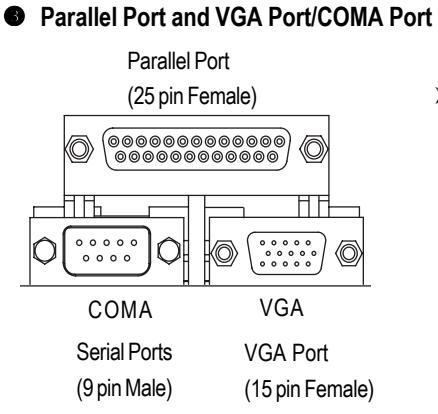

¾This mainboard sutports 1 standard COM port, 1 VGA port and 1 LPT port. Device like printer can be connected to LPT port ; mouse and modem etc can be connected to COM port.

## [ **Game /MIDI Ports**

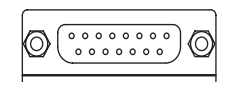

Joystick/ MIDI (15 pin Female)

### \ **Audio Connectors**

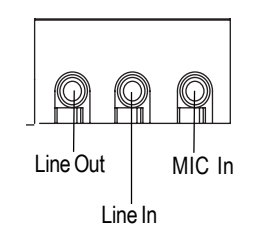

- ¾This connector supports joystick, MIDI keyboard and other relate audio devices.
- $\triangleright$  After install onboard audio driver, you may connect speaker to Line Out jack, micro phone to MIC In jack. Device like CD-ROM , walkman etc can be connected to Line-In jack.

## **Step4-2: Connectors Introduction**

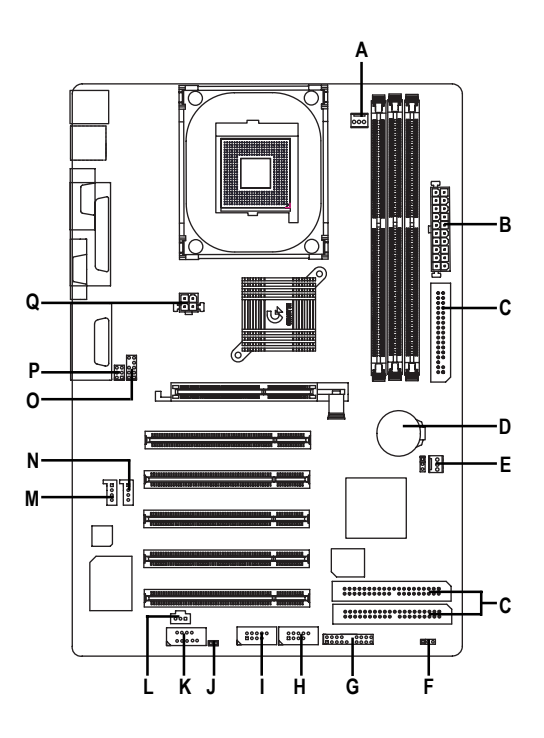

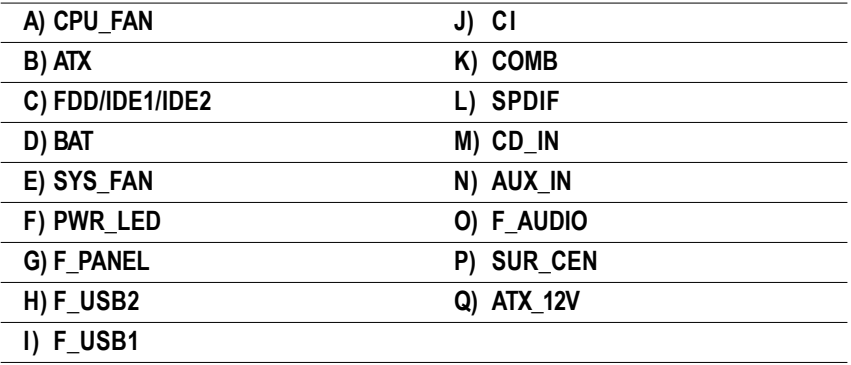

## **Q) ATX\_12V ( +12V Power Connector)**

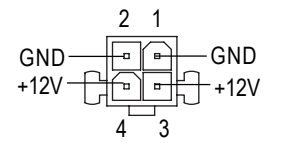

## **A) CPU\_FAN (CPU FAN Connector)**

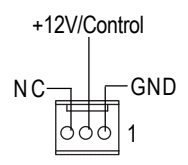

## **E) SYS\_FAN (System FAN Connector)**

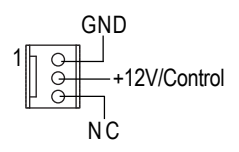

## operation voltage (Vcore). If this " ATX+ 12V connector" is not connected, system cannot boot.

¾This connector (ATX +12V) suppliesthe CPU

 $\triangleright$  Please note, a proper installation of the CPU cooler is essential to prevent the CPU from running under abnormal condition or damaged by overheating.The CPU fan connector supports Max. current up to 600 mA.

#### **C ) FDD /IDE1 / IDE2**

**[Floppy Connector / IDE1 / IDE2 Connector(Primary/Secondary)]**

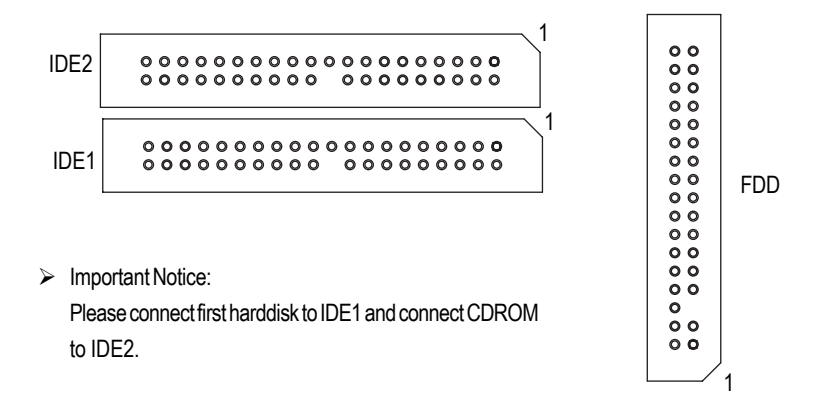

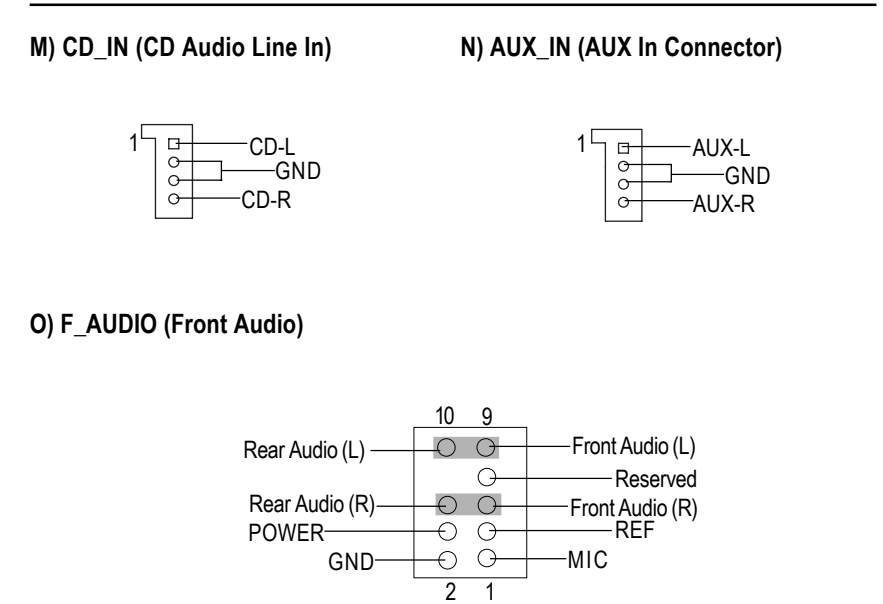

¾If you want to use "Front Audio" connector, you must move 5-6, 9-10 Jumper. In order to utilize the front audio header, your chassis must have front audio connector. Also please make sure the pin assigment on the cable is the same as the pin assigment on the MB header. To find out if the chassis you are buying support front audio connector, please contact your dealer.

## **D) BAT (Battery)**

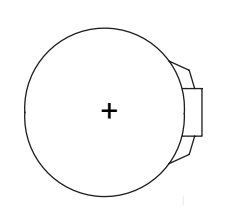

## **CAUTION**

- Danger of explosion if battery is incorrectly replaced.
- \* Replace only with the same or equivalent type recommended by the manufacturer.
- Dispose of used batteries according to the manufacturer's instructions.

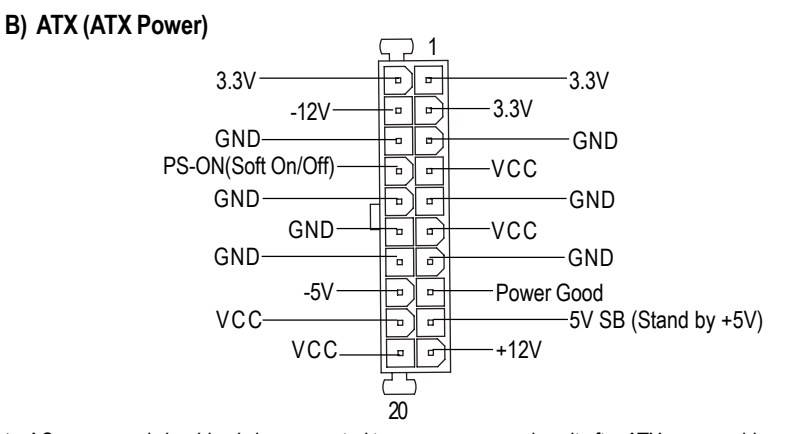

¾AC power cord should only be connected to your power supply unit after ATX power cable and other related devices are firmly connected to the mainboard.

## **H / I) F\_USB1/F\_USB2 (Front USB Connector)**

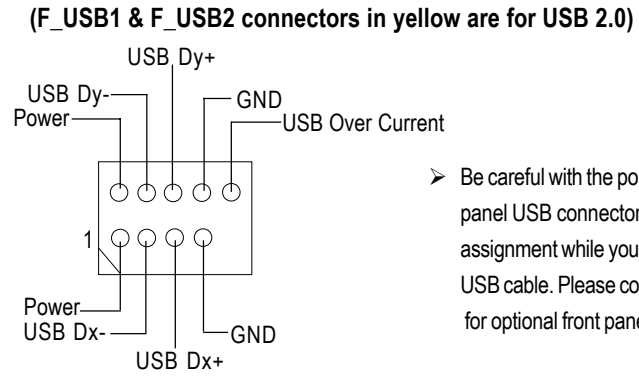

**K) COMB (COM B Connector)(White)**

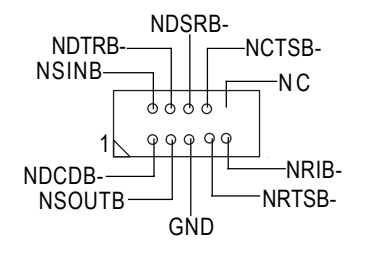

 $\triangleright$  Be careful with the polarity of the front panel USB connector. Check the pin assignment while you connect the front panel USB cable. Please contact your nearest dealer for optional front panel USB cable.

## **G) F\_PANEL (2x10 pins Connector)**

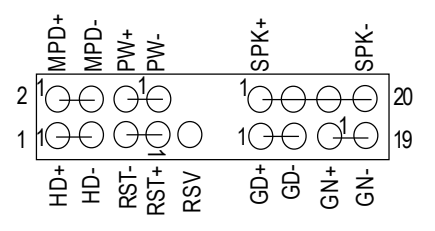

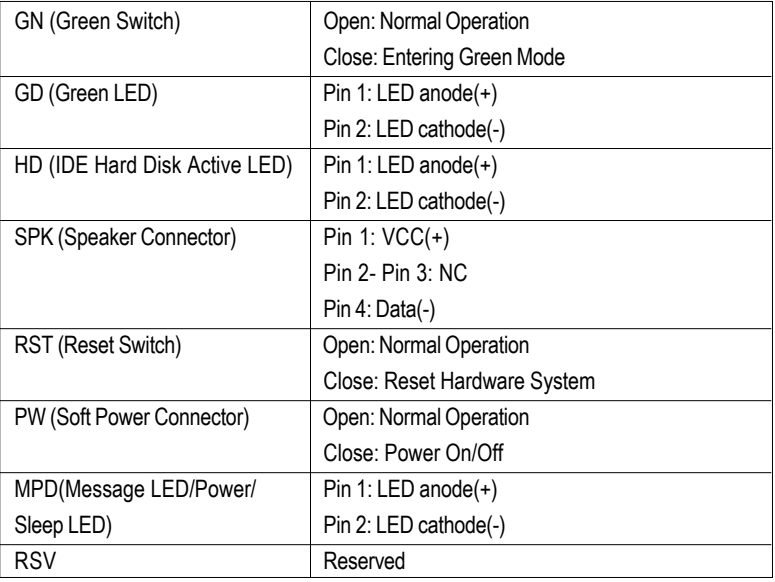

¾ Please connect the power LED, PC speaker, reset switch and power switch etc of your chassis front panel to the F\_PANEL connector according to the pin assignment above.

Hardware Installation Process

## **P) SUR\_CEN**

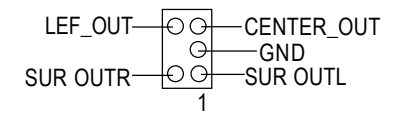

## **J) CI (CASE OPEN)**

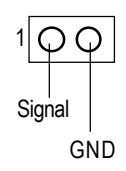

 $\triangleright$  This 2 pin connector allows your system to enable or disable the system alarm if the sys tem case begin remove.

## **F) PWR\_LED**

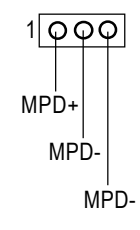

## **L) SPDIF (SPDIF)**

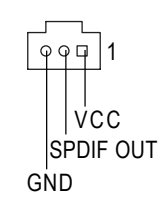

 $\triangleright$  The SPDIF output is capable of providing digital audio to external speakers or compressed AC3 data to an external Dolby Digital Decoder. Use this feature only when your stereo system has digital output function.

## **Step4-3: Jumper Introduction**

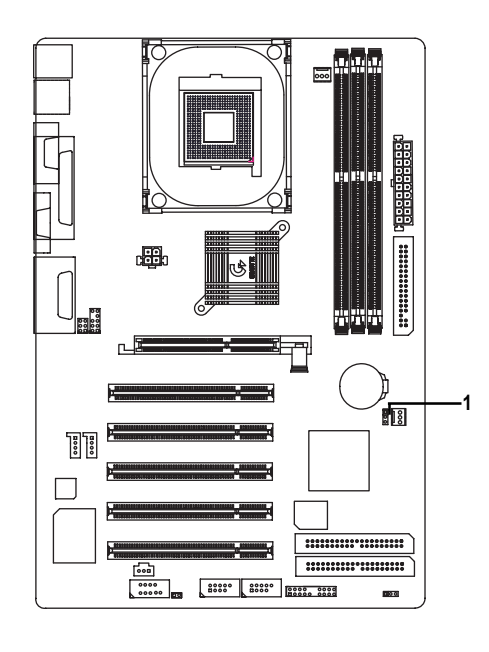

**1) CLR\_CMOS**

## **1) CLR\_CMOS (Clear CMOS Function)#**

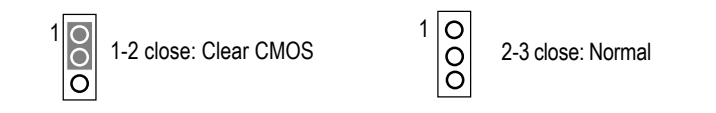

¾ Please note: You may clear the CMOS data to its default values by this jumper.

**"#" Default doesn't include the "Shunter" to prevent from improper use this jumper. To clear CMOS, temporarily short 1-2 pin.**

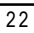

## **Chapter 3 BIOS Setup**

BIOS Setup is an overview of the BIOS Setup Program. The program that allows users to modify the basic system configuration. This type of information is stored in battery-backed CMOS RAM so that it retains the Setup information when the power is turned off.

#### **ENTERING SETUP**

Powering ON the computer and pressing <Del> immediately will allow you to enter Setup. If you require more advanced BIOS settings, please go to "Advanced BIOS" setting menu.To enter Advanced BIOS setting menu, press "Ctrl+F1" key on the BIOS screen.

#### **CONTROL KEYS**

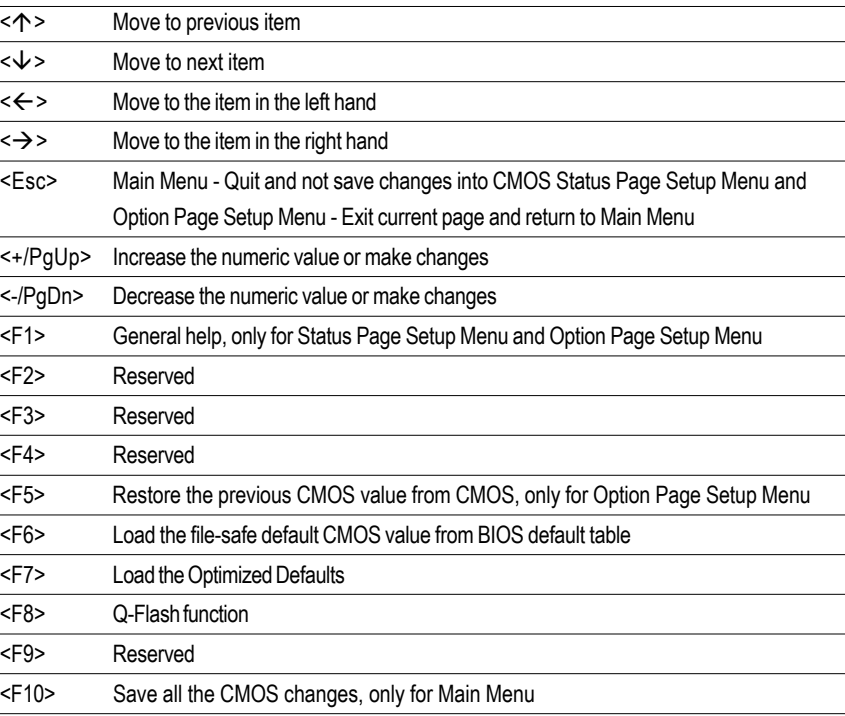

### **GETTING HELP**

### **Main Menu**

The on-line description of the highlighted setup function is displayed at the bottom of the screen.

### **Status Page Setup Menu / Option Page Setup Menu**

Press F1 to pop up a small help window that describes the appropriate keys to use and the possible selections for the highlighted item. To exit the Help Window press <Esc>.

## **The Main Menu (For example: BIOS Ver. : F1l)**

Once you enter Award BIOS CMOS Setup Utility, the Main Menu (Figure 1) will appear on the screen. The Main Menu allows you to select from eight setup functions and two exit choices. Use arrow keys to select among the items and press <Enter> to accept or enter the sub-menu.

| Standard CMOS Features      | Top Performance                |
|-----------------------------|--------------------------------|
| Advanced BIOS Features      | Load Fail-Safe Defaults        |
| Integrated Peripherals      | <b>Load Optimized Defaults</b> |
| ▶ Power Management Setup    | Set Supervisor Password        |
| ▶ PnP/PCI Configurations    | Set User Password              |
| ▶PC Health Status           | Save & Exit Setup              |
| ▶ Frequency/Voltage Control | <b>Exit Without Saving</b>     |
| ESC: Quit                   | ↑↓→←:Select Item               |
| F8: Q-Flash                 | F10:Save & Exit Setup          |
| Time, Date, Hard Disk Type  |                                |

CMOS Setup Utility-Copyright (C) 1984-2002 Award Software

Figure 1: Main Menu

#### **Standard CMOS Features**

This setup page includes all the items in standard compatible BIOS.

#### z **Advanced BIOS Features**

This setup page includes all the items of Award special enhanced features.

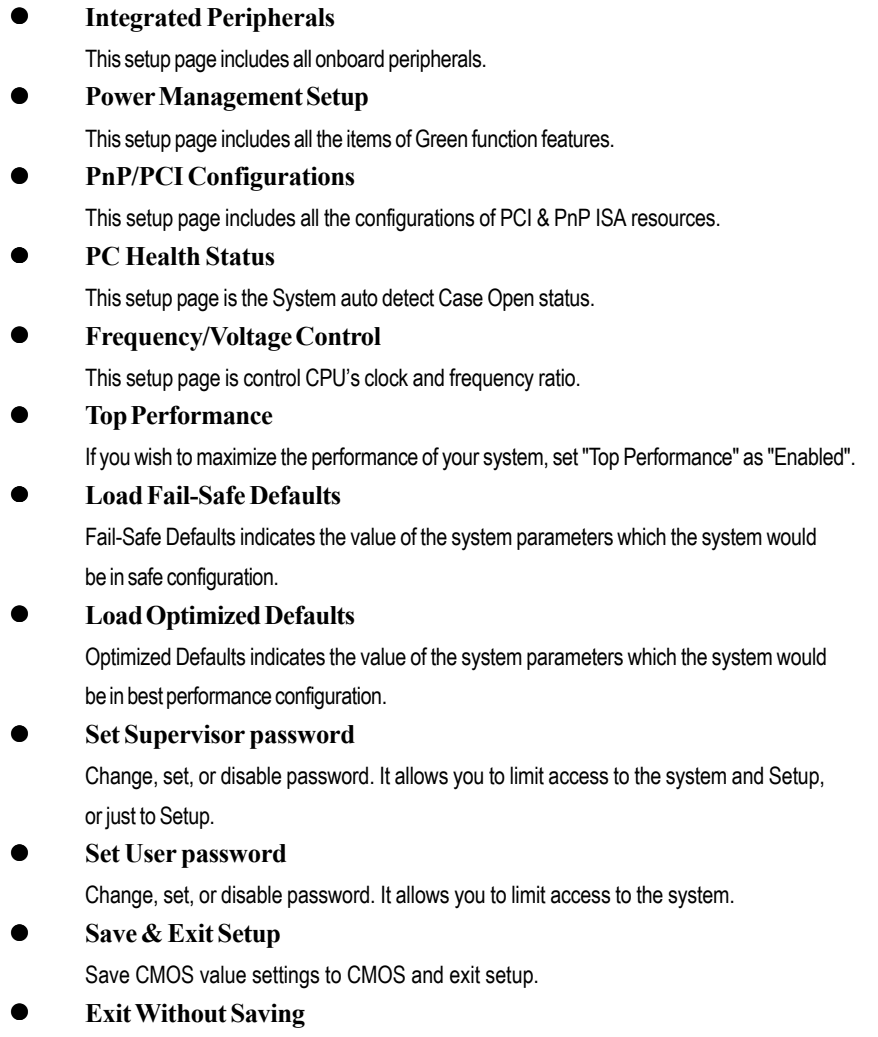

Abandon all CMOS value changes and exit setup.

## **Standard CMOS Features**

CMOS Setup Utility-Copyright (C) 1984-2002 Award Software

Standard CMOS Features

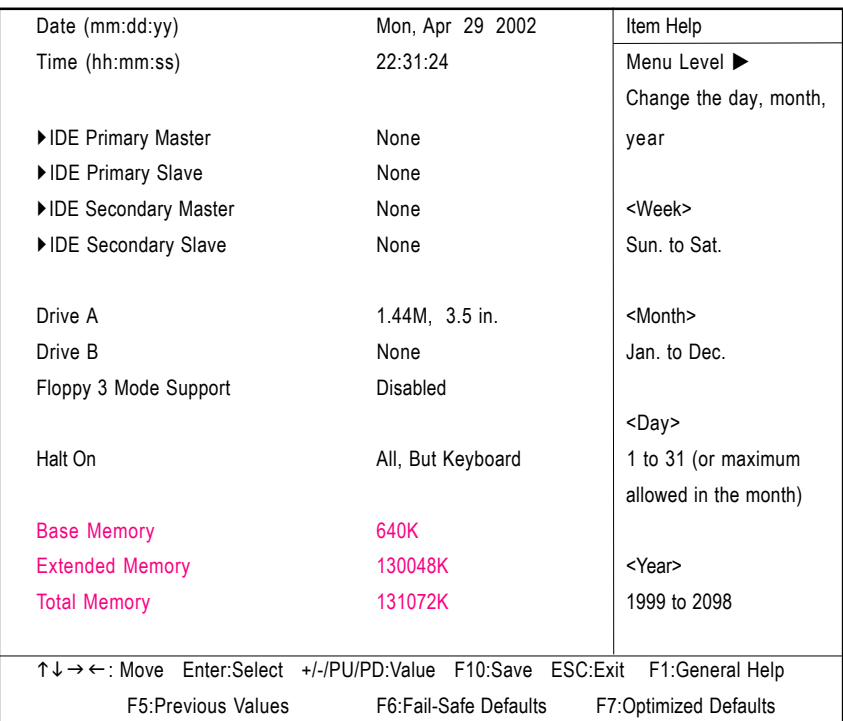

Figure 2: Standard CMOS Features

### & **Date**

The date format is <week>, <month>, <day>, <year>.

- Week The week, from Sun to Sat, determined by the BIOS and is display only
- Month The month, Jan. Through Dec.
- Day The day, from 1 to 31 (or the maximum allowed in the month)
- Year The year, from 1999 through 2098
	- 26

## & **Time**

The times format in <hour> <minute> <second>. The time is calculated base on the 24-hour militarytime clock. For example, 1 p.m. is 13:00:00.

#### & **IDE Primary Master, Slave / IDE Secondary Master, Slave**

The category identifies the types of hard disk from drive C to F that has been installed in the computer. There are two types: auto type, and manual type. Manual type is user-definable; Auto type which will automatically detect HDD type.

Note that the specifications of your drive must match with the drive table. The hard disk will not work properly if you enter improper information for this category.

If you select User Type, related information will be asked to enter to the following items. Enter the information directly from the keyboard and press <Enter>. Such information should be provided in the documentation form your hard disk vendor or the system manufacturer.

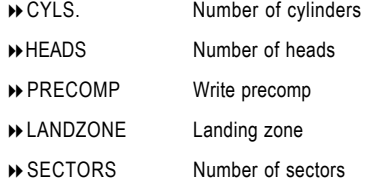

If a hard disk has not been installed select NONE and press <Enter>.

#### & **Drive A / Drive B**

The category identifies the types of floppy disk drive A or drive B that has been installed in the computer.

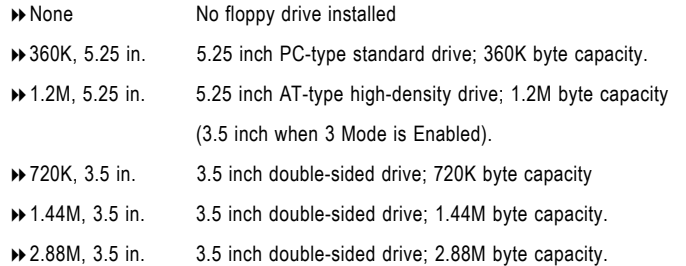

## & **Floppy 3 Mode Support (for Japan Area)**

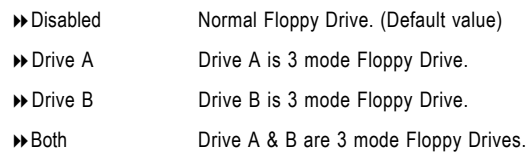

#### &**Halt on**

The category determines whether the computer will stop if an error is detected during power up.

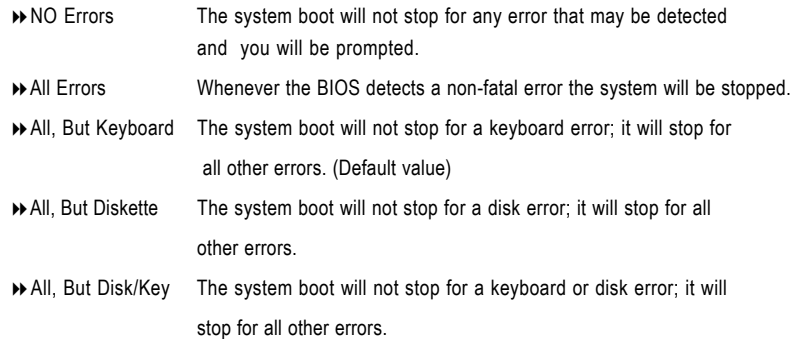

#### & **Memory**

The category is display-only which is determined by POST (Power On Self Test) of the BIOS.

## **Base Memory**

The POST of the BIOS will determine the amount of base (or conventional) memory installed in the system.

The value of the base memory is typically 512 K for systems with 512 K memory installed on the motherboard, or 640 K for systems with 640 K or more memory installed on the motherboard.

#### **Extended Memory**

The BIOS determines how much extended memory is present during the POST. This is the amount of memory located above 1 MB in the CPU's memory address map.

## **Advanced BIOS Features**

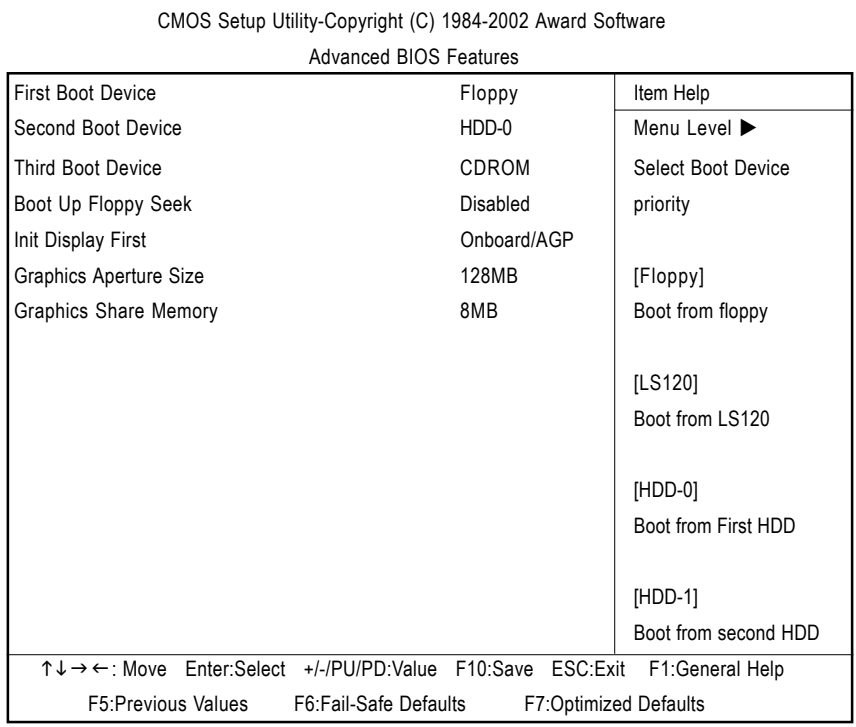

Figure 3: Advanced BIOS Features

### & **First / Second / Third Boot Device**

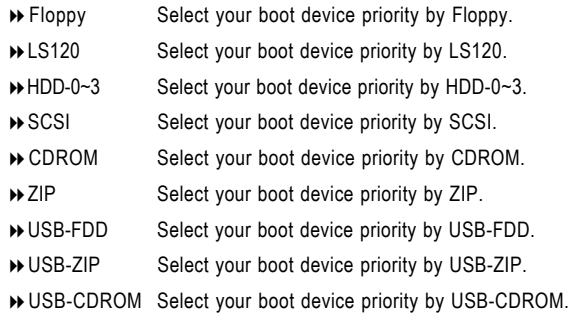

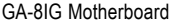

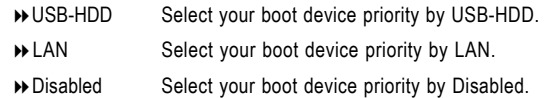

## & **Boot Up Floppy Seek**

During POST, BIOS will determine the floppy disk drive installed is 40 or 80 tracks. 360 K type is 40 tracks 720 K, 1.2 M and 1.44 M are all 80 tracks.

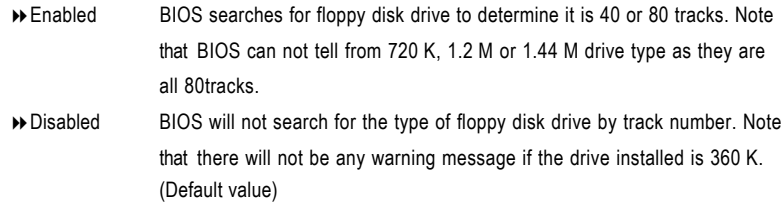

## &**Init Display First**

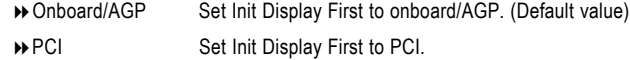

## &**Graphics Aperture Size**

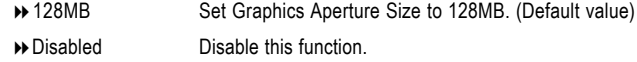

## &**Graphics Share Memory**

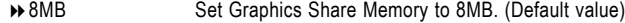

1MB Set Graphics Share Memory to 1MB.

## **Integrated Peripherals**

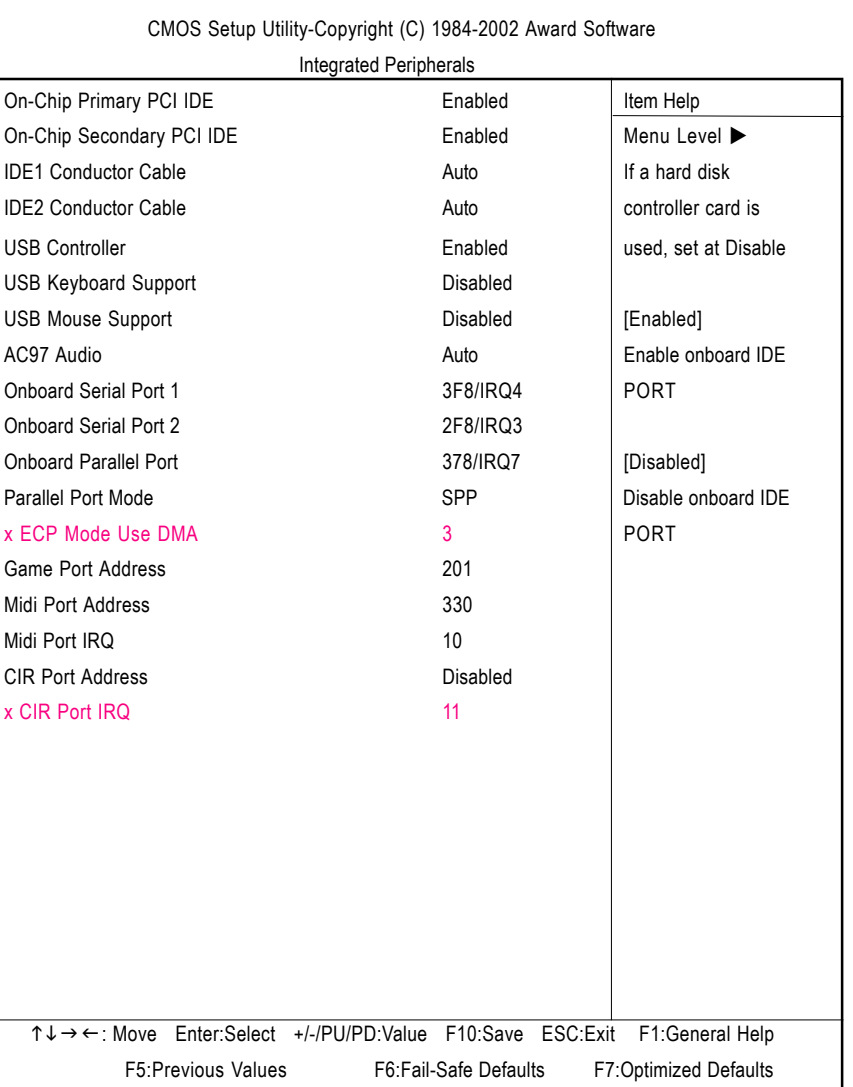

Figure 4: Integrated Peripherals

## & **On-Chip Primary PCI IDE**

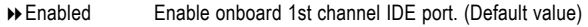

Disabled Disable onboard 1st channel IDE port.

## & **On-Chip Secondary PCI IDE**

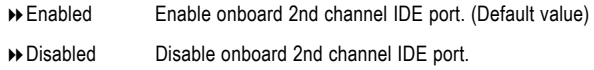

### & **IDE1 Conductor Cable**

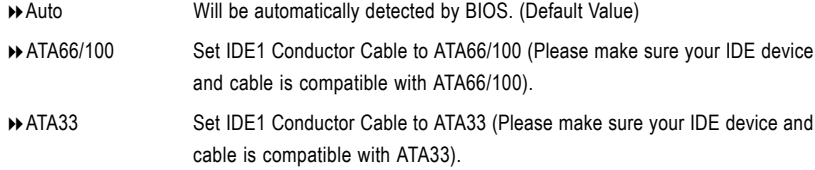

#### & **IDE2 Conductor Cable**

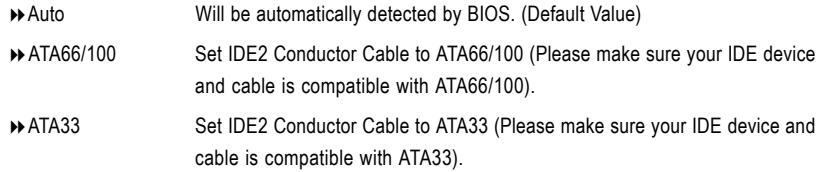

#### & **USB Controller**

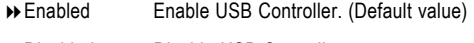

Disabled Disable USB Controller.

## & **USB Keyboard Support**

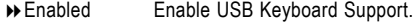

Disabled Disable USB Keyboard Support. (Default value)
# & **USB Mouse Support**

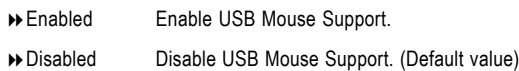

### & **AC97 Audio**

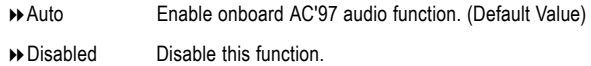

### & **Onboard Serial Port 1**

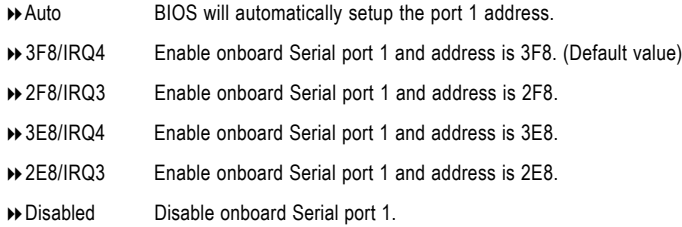

### & **Onboard Serial Port 2**

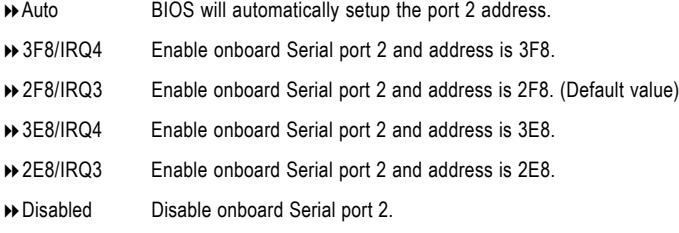

# & **Onboard Parallel port**

- 378/IRQ7 Enable onboard LPT port and address is 378/IRQ7. (Default Value)
- 278/IRQ5 Enable onboard LPT port and address is 278/IRQ5.
- Disabled Disable onboard LPT port.
- 3BC/IRQ7 Enable onboard LPT port and address is 3BC/IRQ7.

### &**Parallel Port Mode**

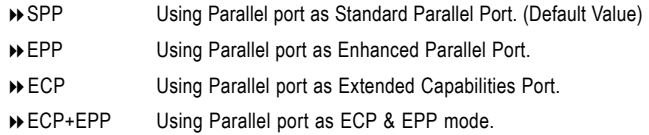

### &**ECP Mode Use DMA**

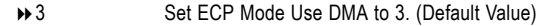

→ 1 Set ECP Mode Use DMA to 1.

### &**Game Port Address**

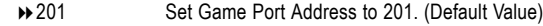

- 209 Set Game Port Address to 209.
- Disabled Disable this function.

### &**Midi Port Address**

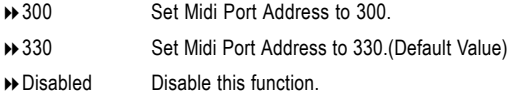

### &**Midi Port IRQ**

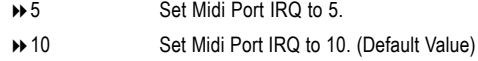

### &**CIR Port Address**

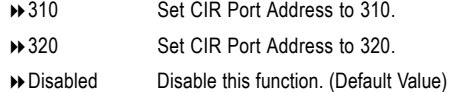

# &**CIR Port IRQ**

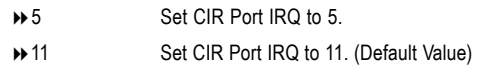

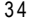

# **Power Management Setup**

CMOS Setup Utility-Copyright (C) 1984-2002 Award Software

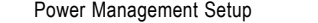

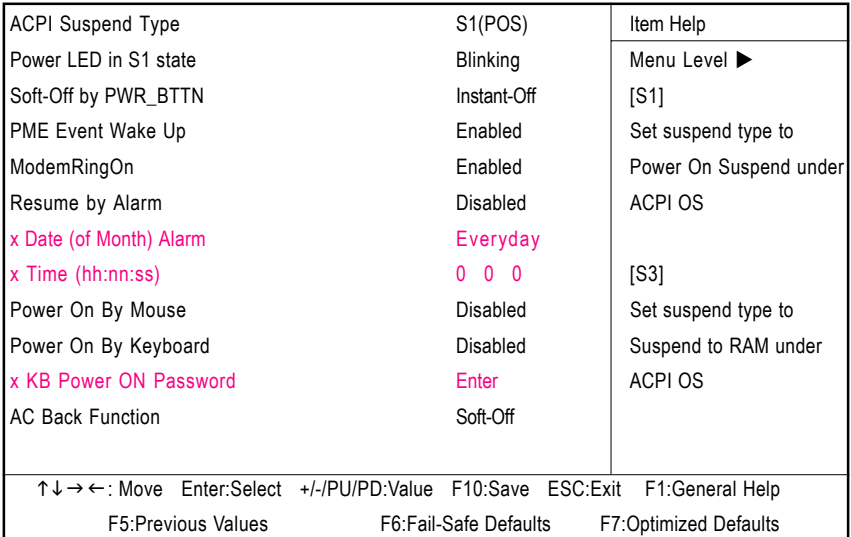

Figure 5: Power Management Setup

# & **ACPI Suspend Type**

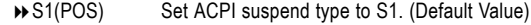

**▶ S3(STR)** Set ACPI suspend type to S3.

# & **Power LED in S1 state**

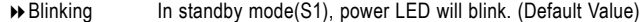

**▶** Dual/Off In standby mode(S1):

a. If use single color LED, power LED will turn off.

b. If use dual color LED, power LED will turn to another color.

### & **Soft-off by PWR\_BTTN**

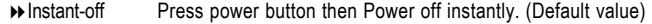

Delay 4 Sec. Press power button 4 sec to Power off. Enter suspend if button is pressed less than 4 sec.

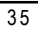

# & **PME Event Wake Up**

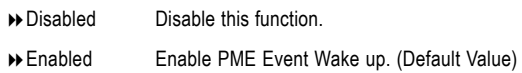

### & **ModemRingOn**

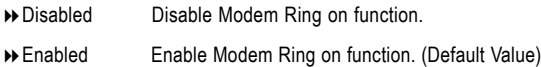

### & **Resume by Alarm**

You can set "Resume by Alarm" item to enabled and key in Data/time to power on system.

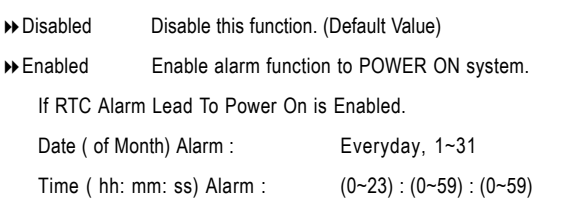

# & **Power On By Mouse**

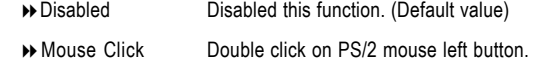

### & **Power On By Keyboard**

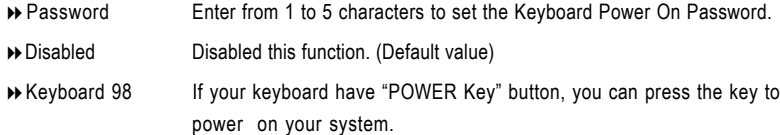

### &**KB Power ON Password**

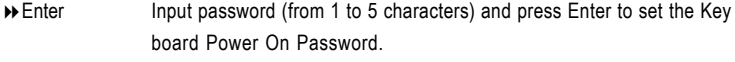

# &**AC Back Function**

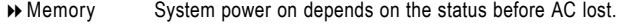

- Soft-Off Always in Off state when AC back. (Default value)
- Full-On Always power on the system when AC back.

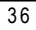

# **PnP/PCI Configurations**

CMOS Setup Utility-Copyright (C) 1984-2002 Award Software

PnP/PCI Configurations

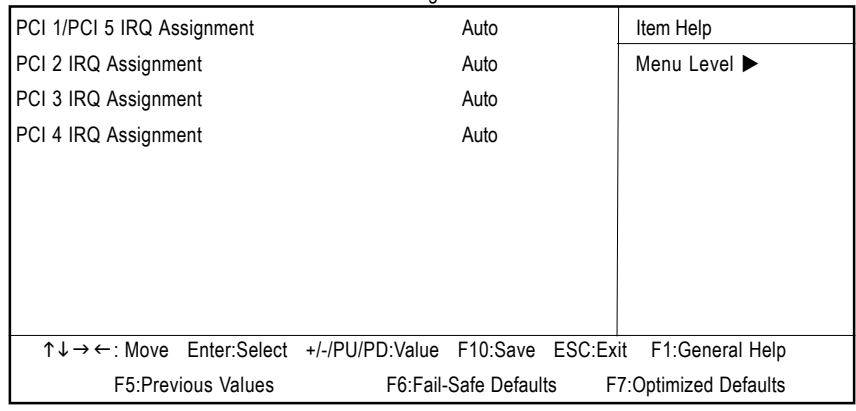

Figure 6: PnP/PCI Configurations

# & **PCI 1/PCI 5 IRQ Assignment**

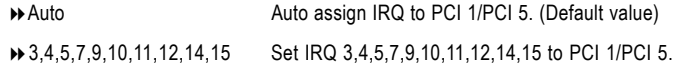

# & **PCI 2 IRQ Assignment**

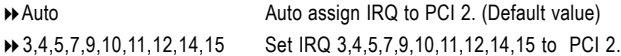

# & **PCI 3 IRQ Assignment**

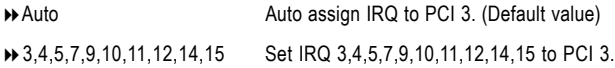

# & **PCI 4 IRQ Assignment**

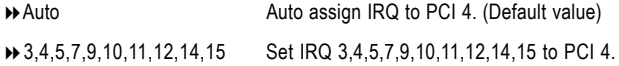

# **PC Health Status**

CMOS Setup Utility-Copyright (C) 1984-2002 Award Software

PC Health Status

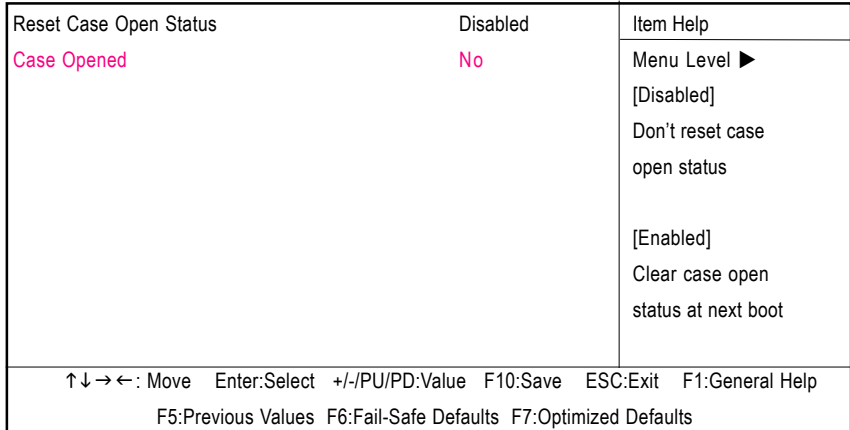

Figure 7: PC Health Status

# &**Reset Case Open Status**

# &**Case Opened**

If the case is closed, "Case Opened" will show "No".

If the case have been opened, "Case Opened" will show "Yes".

If you want to reset "Case Opened" value, set "Reset Case Open Status" to

"Enabled" and save CMOS, your computer will restart.

# **Frequency/Voltage Control**

CMOS Setup Utility-Copyright (C) 1984-2002 Award Software

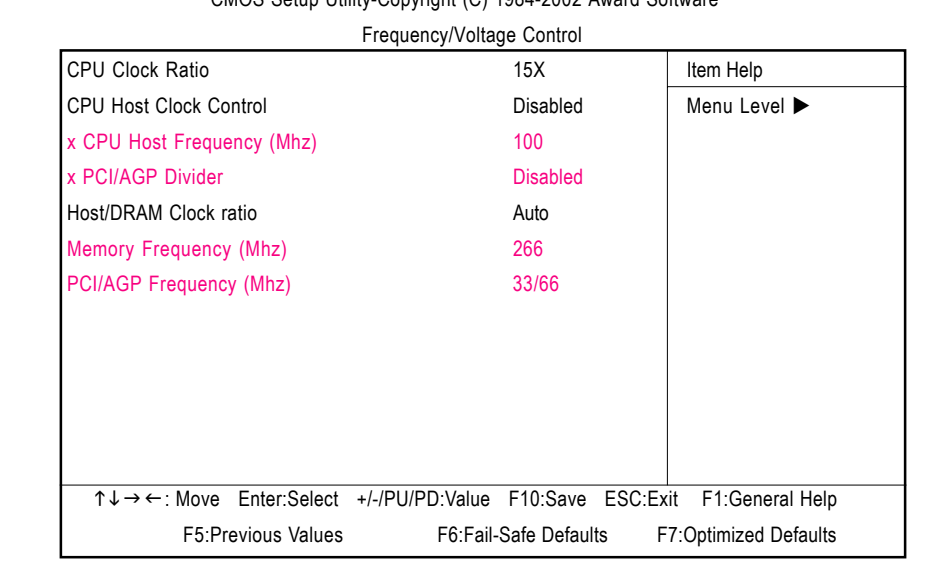

Figure 8: Frequency/Voltage Control

### &**CPU Clock Ratio**

This option will not be shown or not be available if you are using a CPU with the locked ratio.

→ 10X~24X It's depends on CPU Clock Ratio.

### &**CPU Host Clock Control**

Note: If system hangs up before enter CMOS setup utility, wait for 20 sec for times out reboot . When time out occur, system will reset and run at CPU default Host clock at next boot.

- Disable Disable CPU Host Clock Control.(Default value)
- Enable Enable CPU Host Clock Control.

### &**CPU Host Frequency**

100MHz ~ 355MHz Set CPU Host Clock from 100MHz to 355MHz.

### &**PCI/AGP Divider**

You can choose Disabled,PLL/40,PLL/32,PLL/24,PLL/20/PLL/16 mode to adjust PCI/AGP frequency.

### &**Host/DRAM Clock Ratio**

(Warning: wrong frequency may make system can't boot, clear CMOS to overcome wrong fre quency issue)

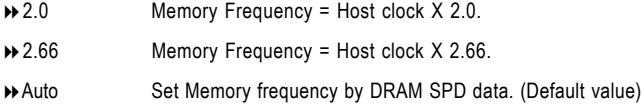

### &**Memory Frequency(Mhz)**

The values depend on CPU Host Frequency(Mhz) .

# & **PCI/AGP Frequency(Mhz)**

Setup PCI/AGP frequency by adjusting CPU Host Frequency or PCI/AGP Divider item.

# **Top Performance**

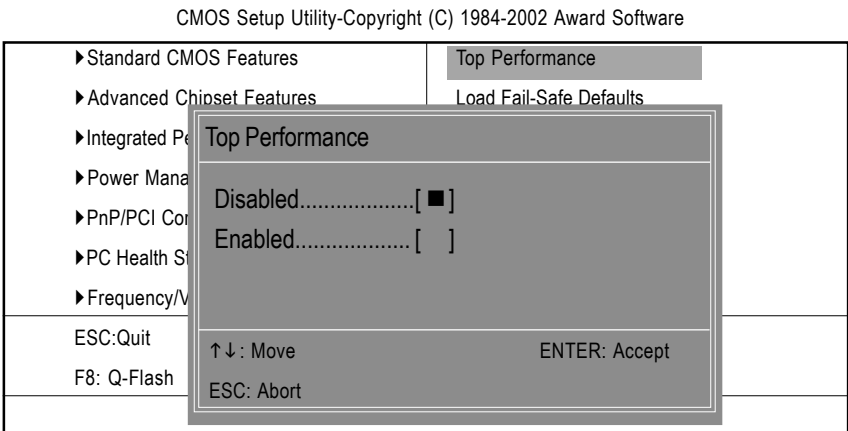

Figure 9: Top Performance

# **Top Performance**

- If you wish to maximize the performance of your system, set "Top Performance" as "Enabled".
- Disabled Disable this function. (Default Value)
- Enabled Enable Top Performance function.

# **Load Fail-Safe Defaults**

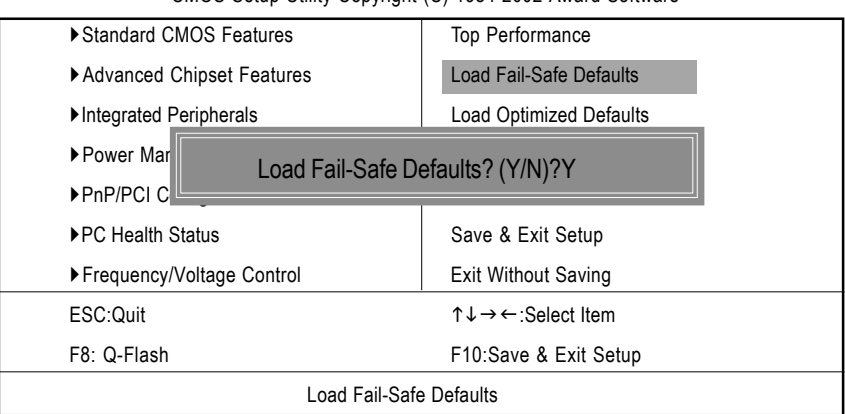

CMOS Setup Utility-Copyright (C) 1984-2002 Award Software

Figure 10: Load Fail-Safe Defaults

### **Load Fail-Safe Defaults**

Fail-Safe defaults contain the most appropriate values of the system parameters that allow minimum system performance.

# **Load Optimized Defaults**

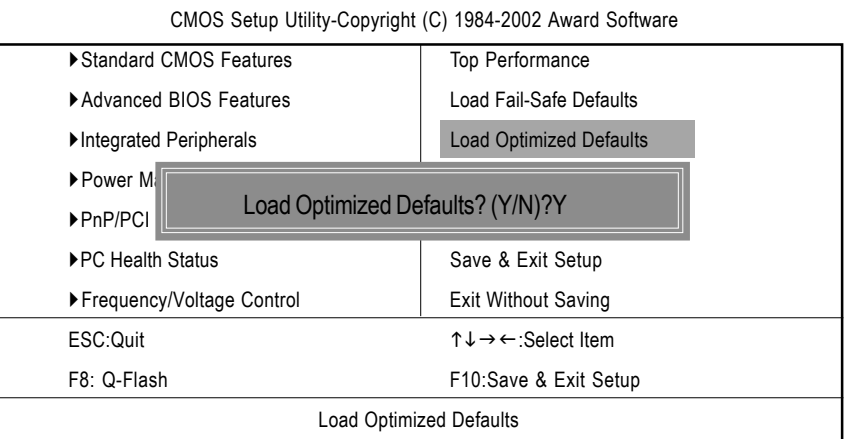

Figure 11: Load Optimized Defaults

# **Load Optimized Defaults**

Selecting this field loads the factory defaults for BIOS and Chipset Features which the system automatically detects.

# **Set Supervisor/User Password**

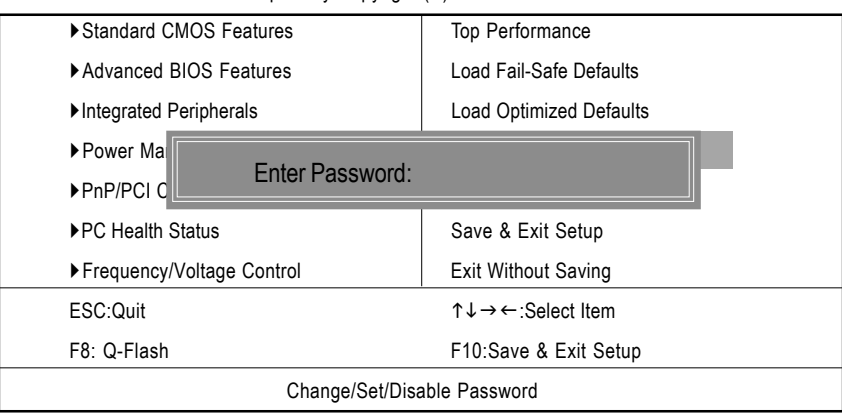

CMOS Setup Utility-Copyright (C) 1984-2002 Award Software

Figure 12: Password Setting

When you select this function, the following message will appear at the center of the screen to assist you in creating a password.

Type the password, up to eight characters, and press <Enter>. You will be asked to confirm the password. Type the password again and press <Enter>. You may also press <Esc> to abort the selection and not enter a password.

To disable password, just press <Enter> when you are prompted to enter password. A message "PASSWORD DISABLED**"** will appear to confirm the password being disabled. Once the password is disabled, the system will boot and you can enter Setup freely.

The BIOS Setup program allows you to specify two separate passwords:

SUPERVISOR PASSWORD and a USER PASSWORD**.** When disabled, anyone may access all BIOS Setup program function. When enabled, the Supervisor password is required for entering the BIOS Setup program and having full configuration fields, the User password is required to access only basic items.

If you select **"**System**"** at **"**Password Check**"** in Advance BIOS Features Menu, you will be prompted for the password every time the system is rebooted or any time you try to enter Setup Menu.

If you select "Setup" at "Password Check" in Advance BIOS Features Menu, you will be prompted only when you try to enter Setup.

# **Save & Exit Setup**

| CMOS Setup Utility-Copyright (C) 1984-2002 Award Software |                                                          |  |
|-----------------------------------------------------------|----------------------------------------------------------|--|
| Standard CMOS Features                                    | Top Performance                                          |  |
| Advanced BIOS Features                                    | Load Fail-Safe Defaults                                  |  |
| Integrated Peripherals                                    | <b>Load Optimized Defaults</b>                           |  |
| ▶ Power Management Setup                                  | Set Supervisor Password                                  |  |
| $\blacktriangleright$ PnP/PCI $\triangleleft$             |                                                          |  |
| ▶PC Health                                                | Save to CMOS and EXIT (Y/N)? Y                           |  |
| ▶ Frequency/Voltage Control                               | <b>Exit Without Saving</b>                               |  |
| ESC:Ouit                                                  | $\uparrow \downarrow \rightarrow \leftarrow$ Select Item |  |
| F8: Q-Flash                                               | F10:Save & Exit Setup                                    |  |
| Save Data to CMOS                                         |                                                          |  |

Figure 13: Save & Exit Setup

Type "Y" will quit the Setup Utility and save the user setup value to RTC CMOS. Type "N" will return to Setup Utility.

# **Exit Without Saving**

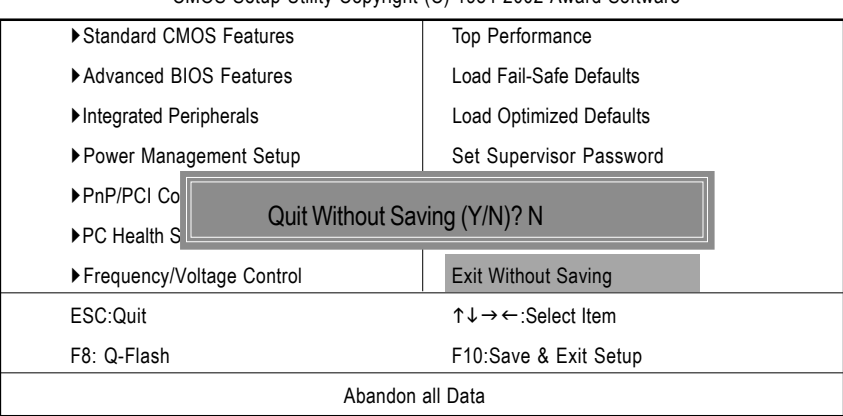

CMOS Setup Utility-Copyright (C) 1984-2002 Award Software

Figure 14: Exit Without Saving

Type "Y" will quit the Setup Utility without saving to RTC CMOS. Type "N" will return to Setup Utility.

Technical Reference

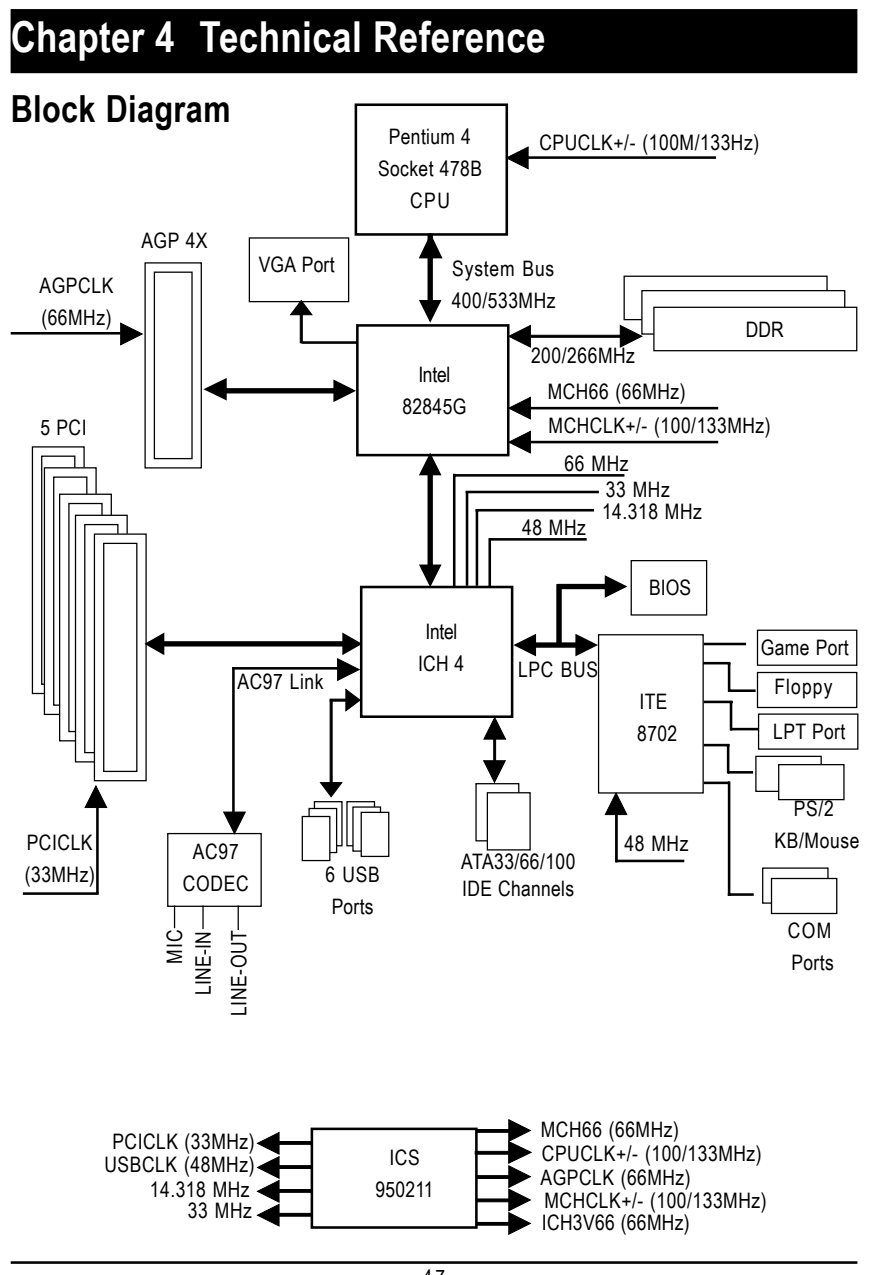

# **Q-Flash Introduction**

### **A. What is Q-Flash Utility?**

Q-Flash utility is a pre-O.S. BIOS flash utility enables users to update its BIOS within BIOS mode, no more fooling around any OS.

# **B. How to use Q-Flash?**

a. After power on the computer, pressing <Del> immediately during POST (Power On Self Test) it will allow you to enter AWARD BIOS CMOS SETUP, then press <F8> to enter Q-Flash utility.

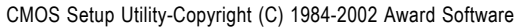

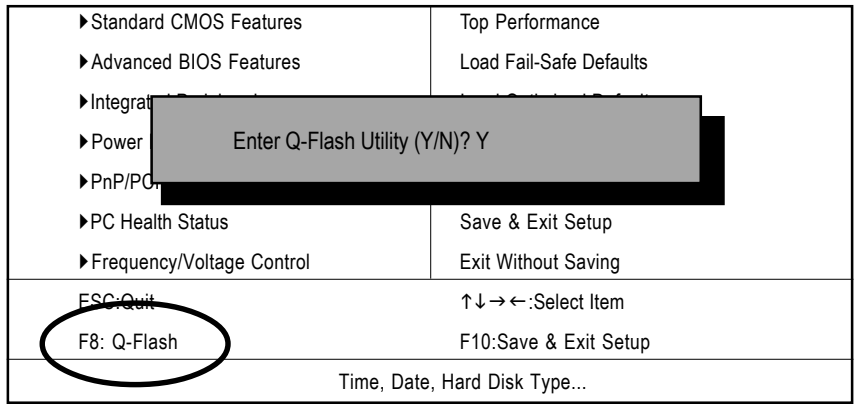

b. Q-Flash Utility

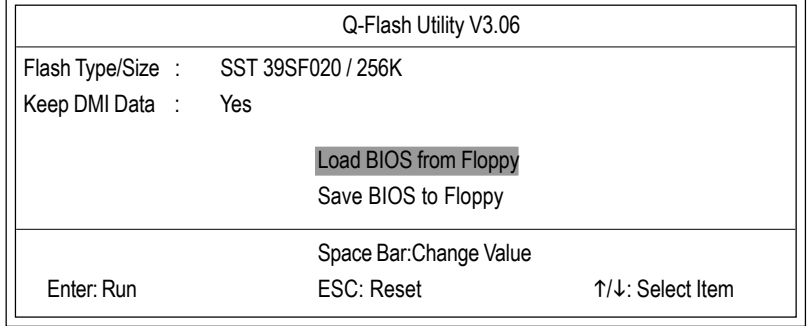

# **Load BIOS From Floppy**

 $\mathcal P$ In the A:drive, insert the "BIOS" diskette, then Press Enter to Run.

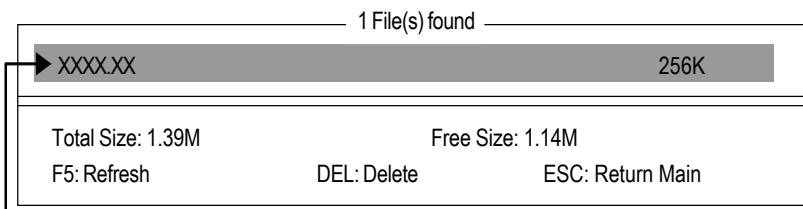

Where XXXX.XX is name of the BIOS file.

Press Enter to Run.

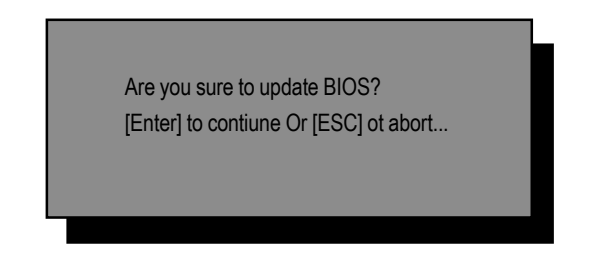

Press Enter to Run.

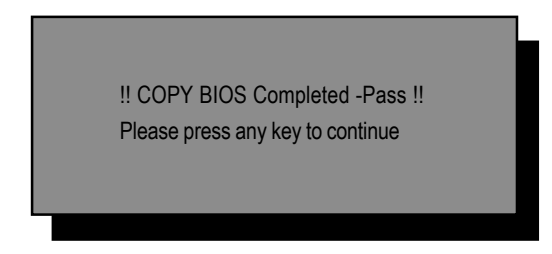

Congratulation! You have completed the flashed and now can restart system.

# **@ BIOSTM Introduction** Gigabyte announces **@ BIOS** Windows BIOS live update utility

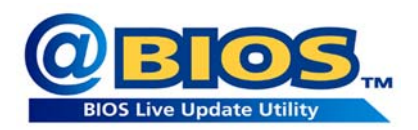

Have you ever updated BIOS by yourself? Or like many other people, you just know what BIOS is, but always hesitate to update it? Because you think updating newest BIOS is unnecessary and actually you don't know how to update it.

Maybe not like others, you are very experienced in BIOS updating and spend quite a lot of time to do it. But of course you don't like to do it too much. First, download different BIOS from website and then switch the operating system to DOS mode. Secondly, use different flash utility to update BIOS. The above process is not a interesting job. Besides, always be carefully to store the BIOS source code correctly in your disks as if you update the wrong BIOS, it will be a nightmare.

Certainly, you wonder why motherboard vendors could not just do something right to save your time and effort and save you from the lousy BIOS updating work? Here it comes! Now Gigabyte announces @BIOS—the first Windows BIOS live update utility. This is a smart BIOS update software. It could help you to download the BIOS from internetand update it. Not like the other BIOS update software, it's a Windows utility. With the help of "@BIOS', BIOS updating is no more than a click.

Besides, no matter which mainboard you are using, if it's a Gigabyte's product\*, @BIOS help you to maintain the BIOS. This utility could detect your correct mainboard model and help you to choose the BIOS accordingly. It then downloads the BIOS from the nearest Gigabyte ftp site automatically. There are several different choices; you could use "Internet Update" to download and update your BIOS directly. Or you may want to keep a backup for your current BIOS, just choose "Save Current BIOS" to save it first. You make a wise choice to use Gigabyte, and @BIOS update your BIOS smartly. You are now worry free from updating wrong BIOS, and capable to maintain and manage your BIOS easily. Again, Gigabyte's innovative product erects a milestone in mainboard industries.

For such a wonderful software, how much it costs? Impossible! It's free! Now, if you buy a Gigabyte's motherboard, you could find this amazing software in the attached driver CD. But please remember, connected to internet at first, then you could have a internet BIOS update from your Gigabyte @BIOS.

# **Easy TuneTM 4 Introduction Gigabyte announces** *EasyTuneTM 4* **Windows based Overclocking utility**

EasyTune 4 carries on the heritage so as to pave the way for future generations.

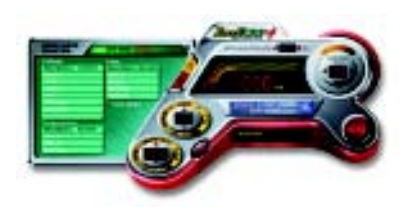

Overclock" might be one of the most common issues in computer field. But have many users ever tried it? The answer is probably "no". Because "Overclock" is thought to be very difficult and includes a lot of technical know-how, sometimes "Overclock" is even considered as special skills found only in some enthusiasts. But as to the experts in "Overclock", what's the truth? They may spend quite a lot of time and money to study, try and use many different hard-

ware or BIOS tools to do "Overclock". And even with these technologies, they still learn that it's quite a risk because the safety and stability of an "Overclock" system is unknown. Now everything is different because of a Windows based overclocking utility "EasyTune 4" --announced by Gigabyte. This windows based utility has totally changed the gaming rule of "Overclock". This is the first windows based overclocking utility is suitable for both normal and power users. Users can choose either "Easy Mode" or "Advanced Mode" for overclocking at their convenience. For users who choose "Easy Mode", they just need to click "Auto Optimize" to have autoed and immediate CPU overclocking. This software will then overdrive CPU speed automatically with the result being shown in the control panel. If users prefer "Overclock" by them, there is also another choice. Click "Advanced Mode" to enjoy "sport drive" class Overclocking user interface. "Advanced Mode", allows users to change the system bus / AGP / Memory working frequency in small increments to get ultimate system performance. It operates in coordination with Gigabyte motherboards. Besides, it is different from other traditional over-clocking methods, EasyTune 4 doesn't require users to change neither BIOS nor hardware switch/ jumper setting; on the other hand, they can do "Overclock" at easy step . Therefore, this is a safer way for "Overclock" as nothing is changed on software or hardware. If user runs EasyTune 4 over system's limitation, the biggest lost is only to restart the computer again and the side effect is then well controlled. Moreover, if one well-performed system speed has been tested in EasyTune 4, user can "Save" this setting and "Load" it in next time. Obviously, Gigabyte EasyTune 4 has already turned the "Overclock" technology toward to a newer generation. This wonderful software is now free bundled in Gigabyte motherboard attached in driver CD. Users may make a test drive of "EasyTune 4" to find out more amazing features by themselves.

\*Some Gigabyte products are not fully supported by EasyTune 4. Please find the products supported list in the web site.

\*Any "Overclocking action" is at user's risk, Gigabyte Technology will not be responsible for any damage or instability to your processor, motherboard, or any other components.

# **Chapter 5 Appendix**

### **Picture below are shown in Windows XP (IUCD driver version 2.0)**

Insert the driver CD-title that came with your motherboard into your CD-ROM driver, the driver CD-title will auto start and show the installation guide. If not, please double click the CD-ROM device icon in "My computer", and execute the setup.exe.

- A. Installing Intel 845-G Chipset Driver Please install this driver as the first priority. this item installs the chipset driver utility that enableds Plug-n-Plag INF support for Intel chipset component.
- B. Installing Sound Driver
	- Click this item to install sound driver.

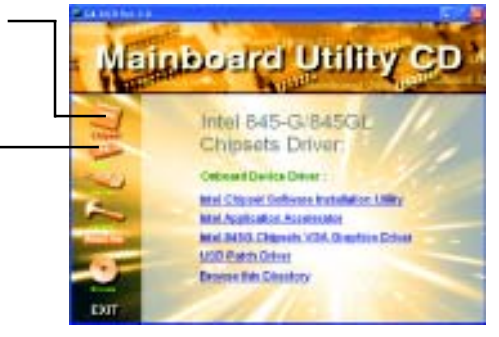

### **Appendix A: Intel 845-G Chipset Driver Installation**

Follow the setup that showing on the scween to install the Utility.

Inorder to install the driver successfully, please refer to the following installation procedures.

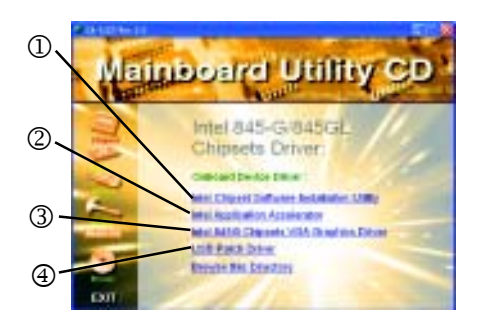

# **A-1. Intel Chipset Software Installation Utility**

Insert the driver CD-title that came with your motherboard into your CD-ROM driver, the driver CD-title will auto start and show the installation guide. If not, please double click the CD-ROM device icon in "My computer", and execute the setup.exe.

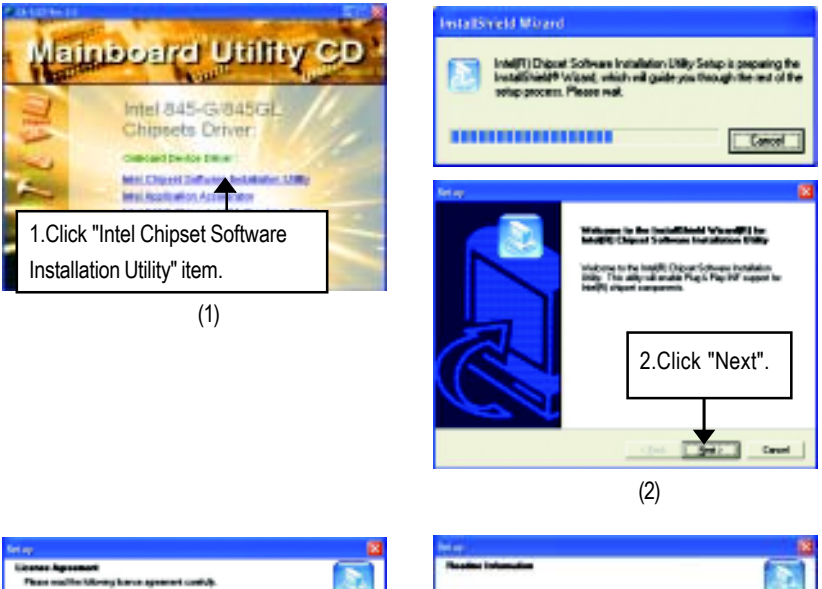

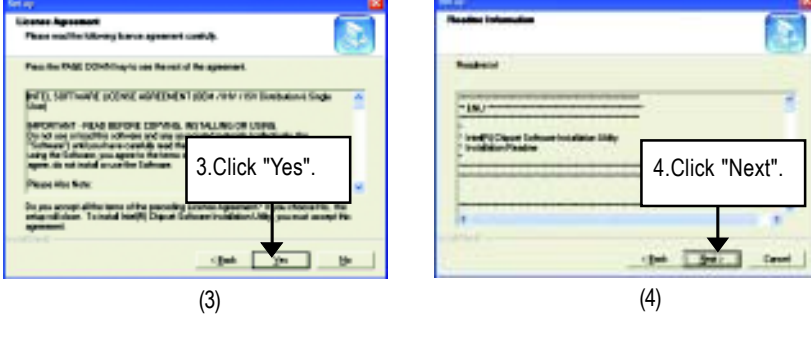

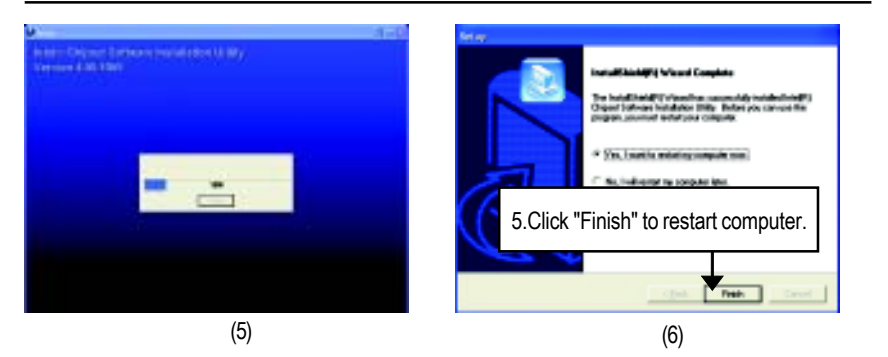

# **A-2. Intel Application Accelerator**

Insert the driver CD-title that came with your motherboard into your CD-ROM driver, the driver CD-title will auto start and show the installation guide. If not, please double click the CD-ROM device icon in "My computer", and execute the setup.exe.

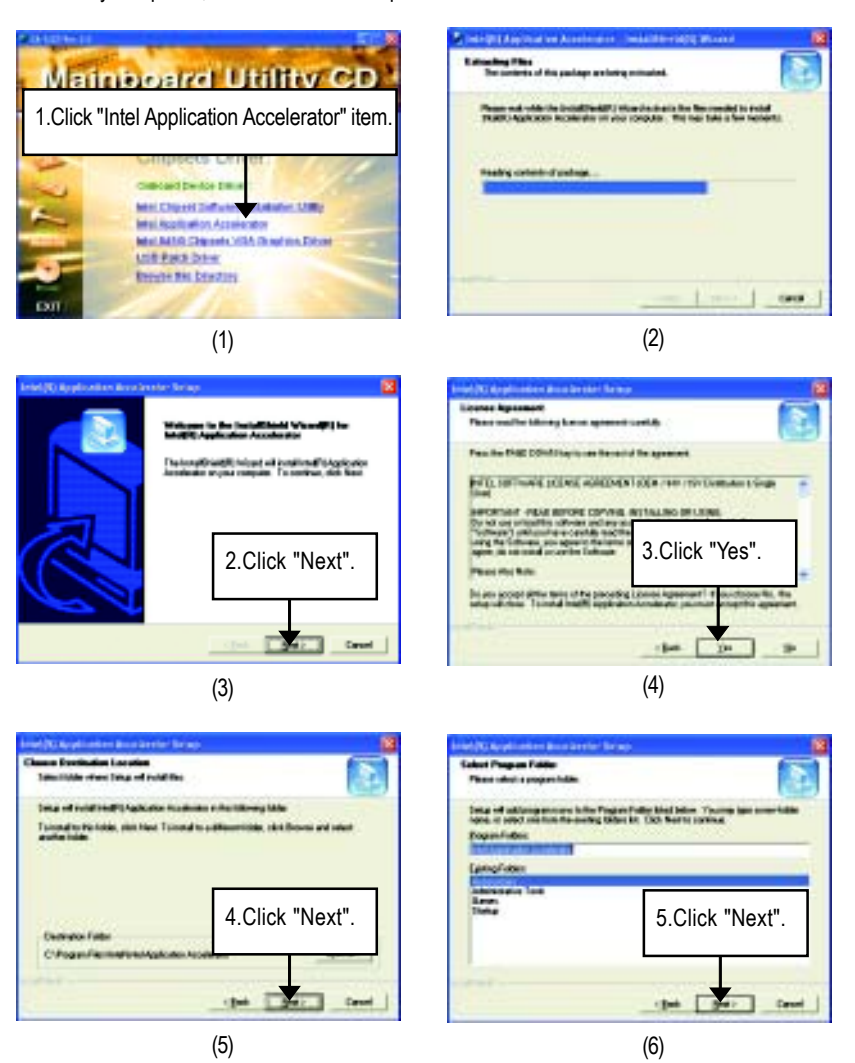

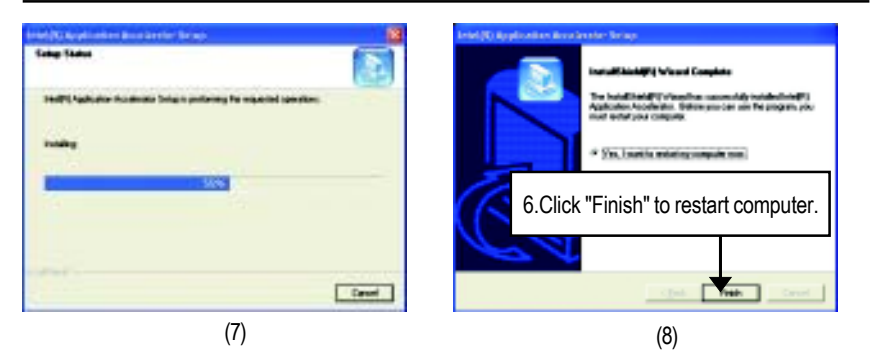

# **A-3. Intel 845G Chipset VGA Graphics Driver**

Insert the driver CD-title that came with your motherboard into your CD-ROM driver, the driver CD-title will auto start and show the installation guide. If not, please double click the CD-ROM device icon in "My computer", and execute the setup.exe.

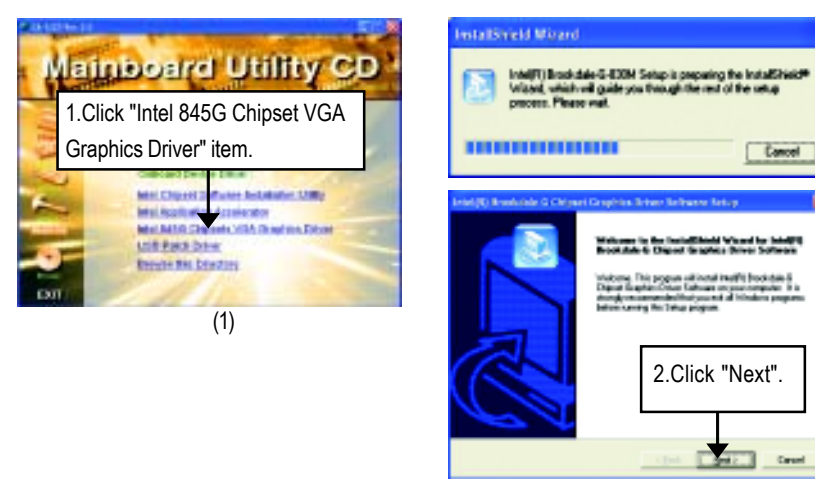

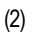

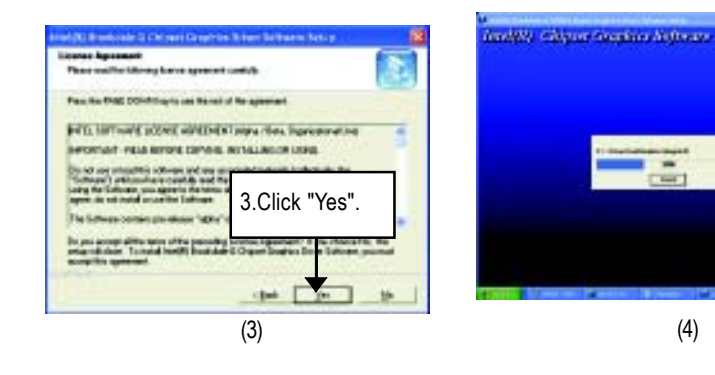

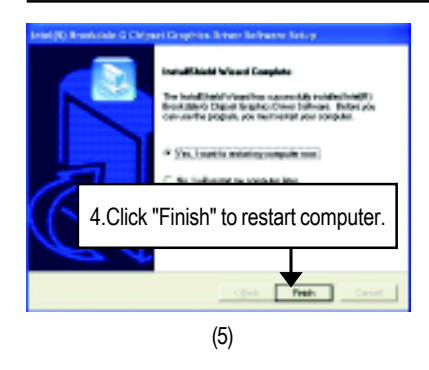

# **A-4. USB Patch Driver**

Insert the driver CD-title that came with your motherboard into your CD-ROM driver, the driver CD-title will auto start and show the installation guide. If not, please double click the CD-ROM device icon in "My computer", and execute the setup.exe.

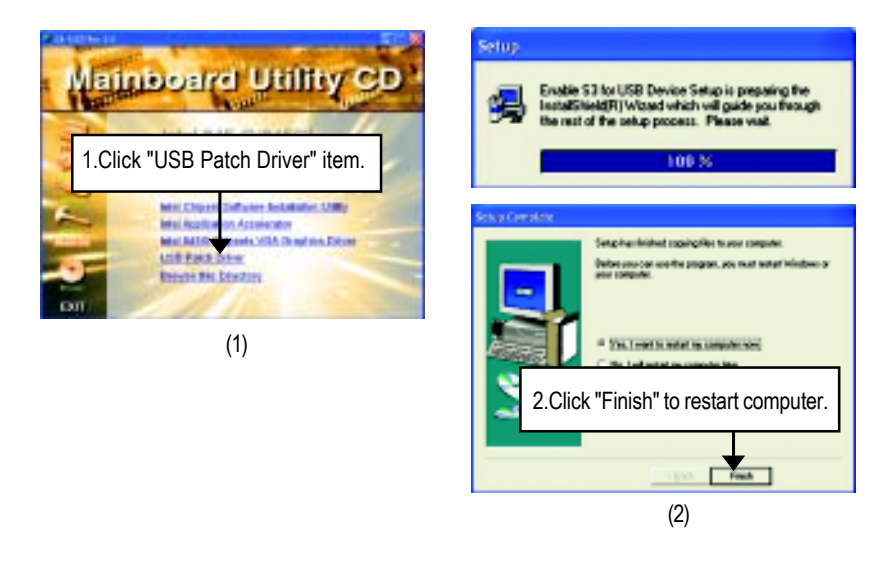

# **Revision History Appendix B: RealTek AC'97 Audio Driver**

Insert the driver CD-title that came with your motherboard into your CD-ROM driver, the driver CD-title will auto start and show the installation guide. If not, please double click the CD-ROM device icon in "My computer", and execute the setup.exe.

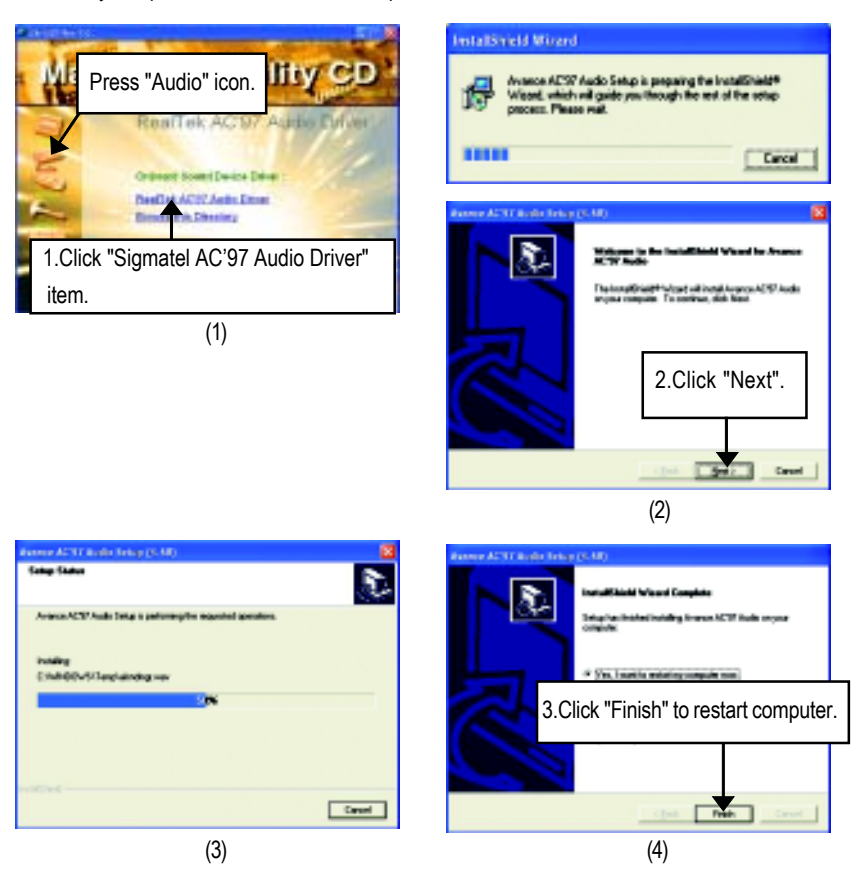

# **Revision History Appendix C: EasyTune 4 Utilities Installation**

Insert the driver CD-title that came with your motherboard into your CD-ROM driver, the driver CD-title will auto start and show the installation guide. If not, please double click the CD-ROM device icon in "My computer", and execute the setup.exe.

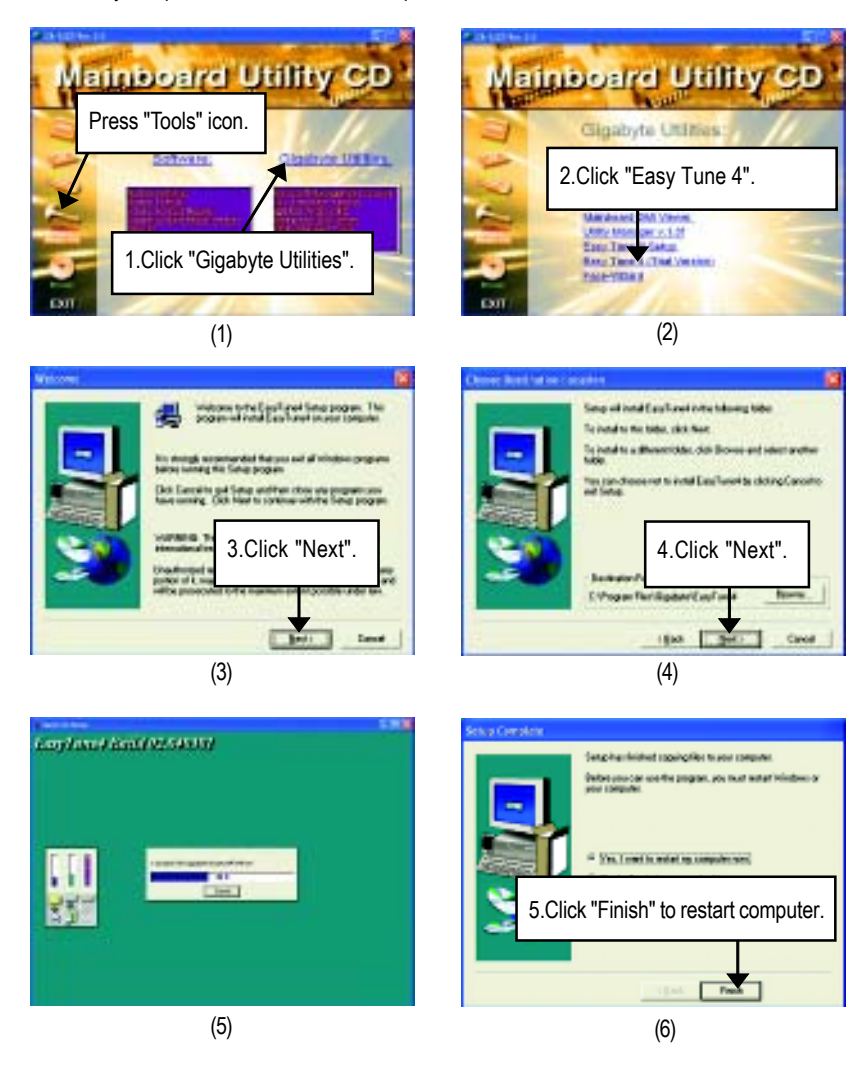

#### Appendix

### **Appendix D: BIOS Flash Procedure**

BIOS update procedure: Method 1:

If your OS is Win9X, we recommend that you used Gigabyte @BIOS™ Program to flash BIOS.

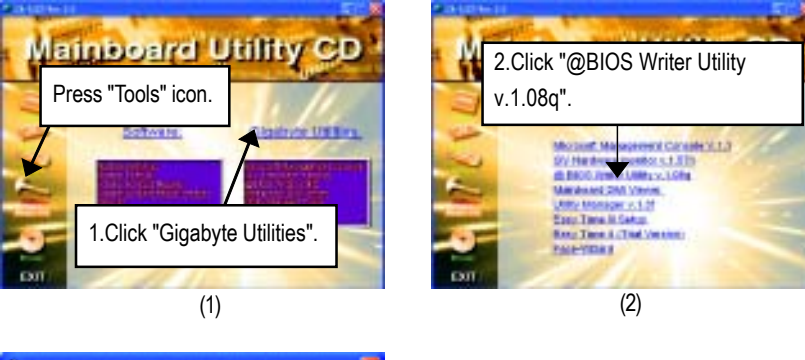

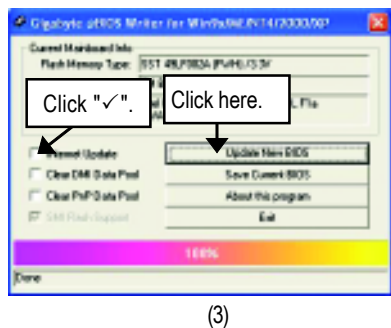

- Methods and steps: I. Update BIOS through Internet
	- a. Click "Internet Update" icon
	- b. Click "Update New BIOS" icon
	- c. Select @BIOSTM sever ("Gigabyte @BIOSTM sever 1 in Taiwan" and "Gigabyte @BIOSTM sever 2 in Taiwan" are available for now, the others will be completedsoon)
	- d. Select the exact model name on your motherboard
	- e. System will automatically download and update the BIOS.

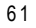

II. Update BIOS NOT through Internet:

- a. Do not click "Internet Update" icon
- b. Click "Update New BIOS"
- c. Please select "All Files" in dialog box while opening the old file.
- d. Please search for BIOS unzip file, downloading from internet or any other methods (such as: 8IG.F1).
- e. Complete update process following the instruction.

#### III. Save BIOS

In the very beginning, there is "Save Current BIOS" icon shown in dialog box. It means to save the current BIOS version.

IV. Check out supported motherboard and Flash ROM:

In the very beginning, there is "About this program" icon shown in dialog box. It can help you check out which kind of motherboard and which brand of Flash ROM are supported.

### Note:

- a. In method I, if it shows two or more motherboard's model names to be selected, please make sure your motherboard's model name again. Selecting wrong model name will cause the system unbooted.
- b. In method II, be sure that motherboard's model name in BIOS unzip file are the same as your motherboard's. Otherwise, your system won't boot.
- c. In method I, if the BIOS file you need cannot be found in @BIOS™ server, please go onto Gigabyte's web site for downloading and updating it according to method II.
- d. Please note that any interruption during updating will cause system unbooted

# Method 2: We use GA-7VTX motherboard and Flash841 BIOS flash utility as example. Please flash the BIOS according to the following procedures if you are now under the DOS mode. Flash BIOS Procedure: STEP 1: (1) Please make sure your system has installed the extraction utility such as winzip or pkunzip.

Firstly you have to install the extraction utility such as winzip or pkunzip for unzip the files. Both of these utilities are available on many shareware download pages like http://www.shareware.cnet. com

STEP 2: Make a DOS boot diskette. (See example: Windows 98 O.S.) Beware: Windows ME/2000 are not allowed to make a DOS boot diskette.

(1) With an available floppy disk in the floppy drive. Please leave the diskette "UN-write protected" type. Double click the "My Computer" icon from Desktop, then click "3.5 diskette (A)" and right click to select "Format (M)"

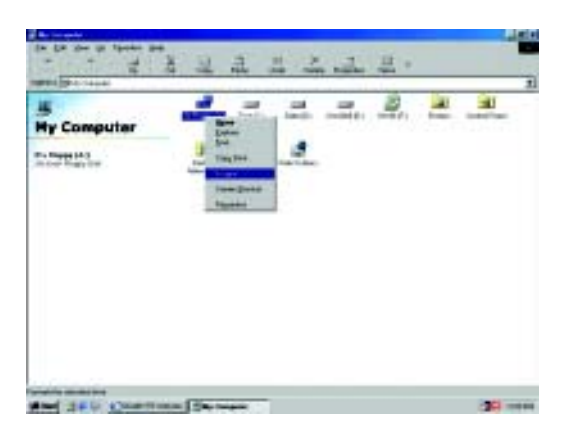

GA-8IG Motherboard

(2) Select the "Quick (erase)" for Format Type, and pick both "Display summary when finished" and "Copy system files", after that press "Start". That will format the floppy and transfer the needed system files to it.

Beware: This procedure will erase all the prior data on that floppy, so please proceed accordingly.

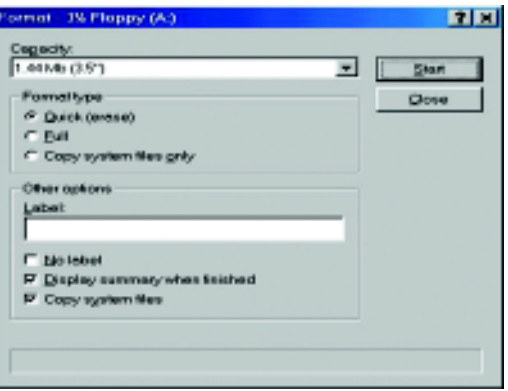

(3) After the floppy has been formatted completely, please press "Close".

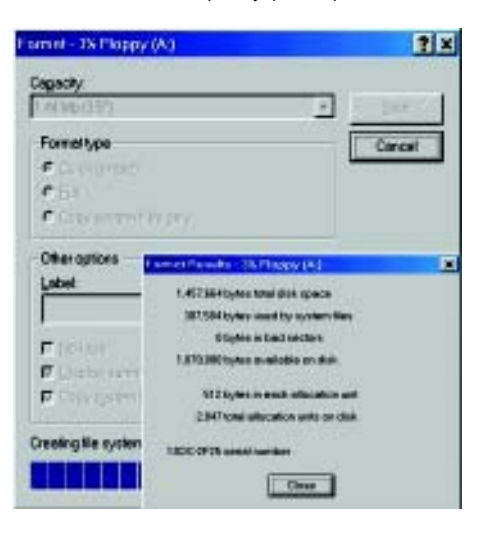

- STEP 3: Download BIOS and BIOS utility program.
- (1) Please go to Gigabyte website http://www.gigabyte.com.tw/index.html, and click "Support".

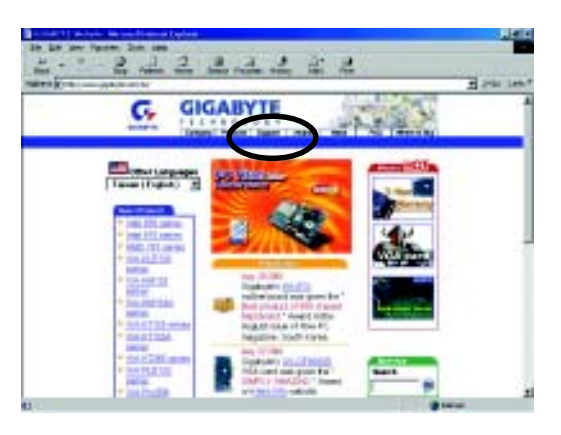

(2) From Support zone, click the "Motherboards BIOS & Drivers".

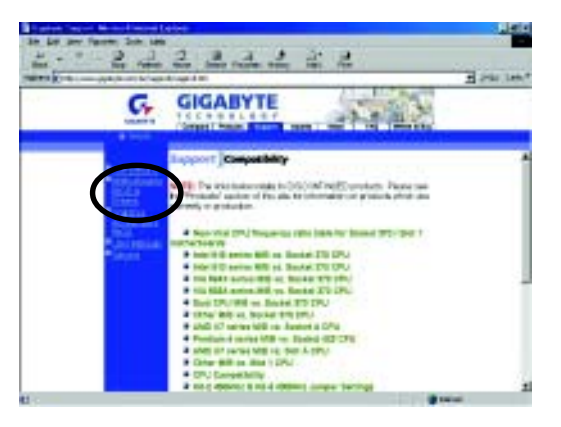

(3) We use GA-7VTX motherboard as example. Please select GA-7VTX by Model or Chipset optional menu to obtain BIOS flash files.

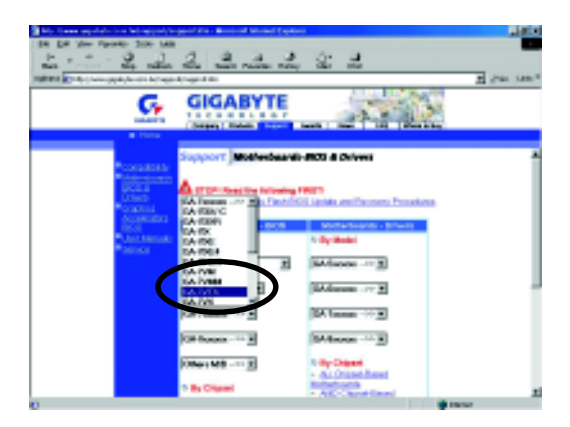

(4) Select an appropriate BIOS version (For example: F4), and click to download the file. It will pop up a file download screen, then select the "Open this file from its current location" and press "OK".

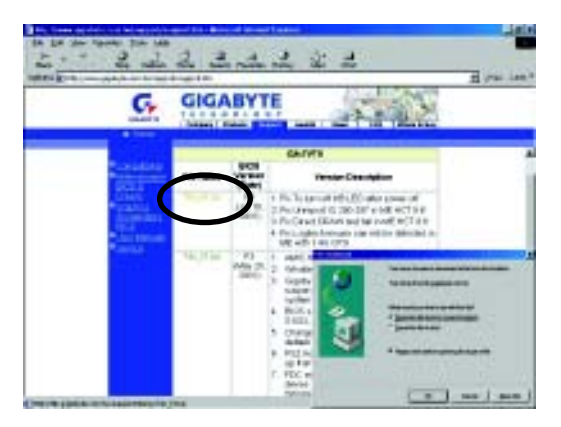

(5) At this time the screen shows the following picture, please click "Extract" button to unzip the files.

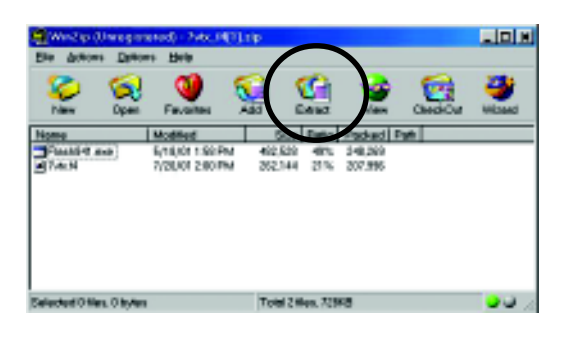

(6) Please extract the download files into the clean bootable floppy disk A mentioned in STEP 2, and press "Extract".

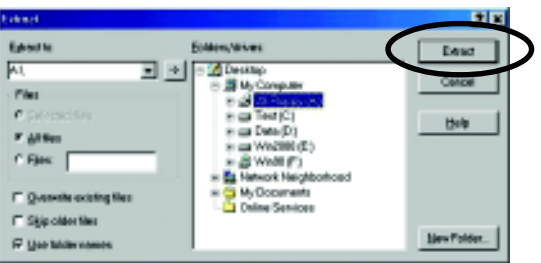

STEP 4: Make sure the system will boot from the floppy disk.

(1) Insert the floppy disk (contains bootable program and unzip file) into the floppy drive A. Then, restart the system. The system will boot from the floppy disk. Please press <DEL> key to enter BIOS setup main menu when system is boot up.

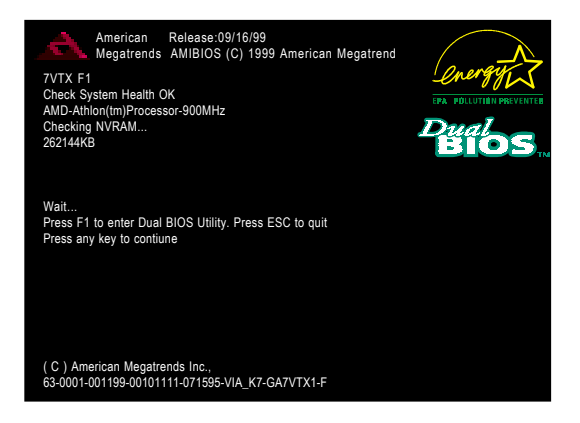

(2) Once you enter the BIOS setup utility, the main menu will appear on the screen. Use the arrows to highlight the item "BIOS FEATURES SETUP".

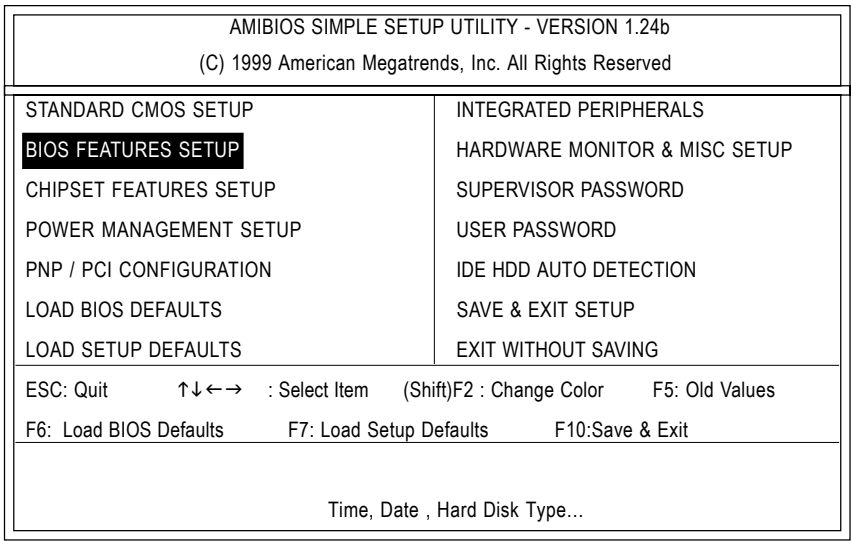
Appendix

(3) Press "Enter" to enter "BIOS FEATURES SETUP" menu. Use the arrows to highlight the item "1st Boot Device", and then use the "Page Up" or "Page Down" keys to select "Floppy".

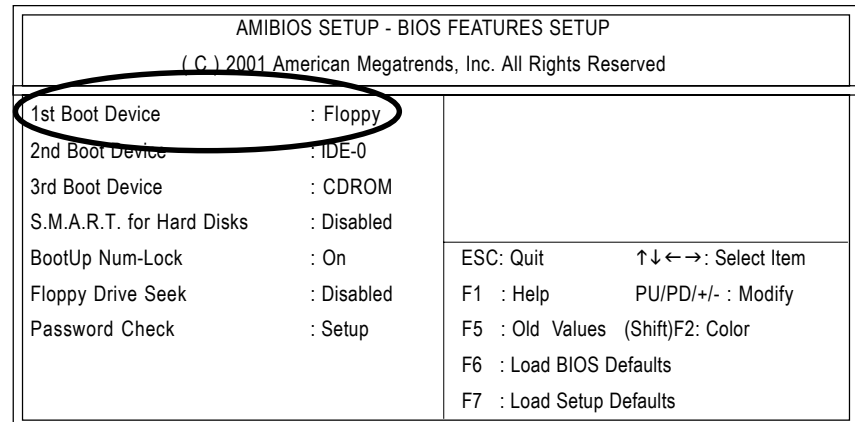

(4) Press "ESC" to go back to previous screen. Use the arrows to highlight the item "SAVE & EXIT SETUP" then press "Enter". System will ask "SAVE to CMOS and EXIT (Y/N)?" Press "Y" and "Enter" keys to confirm. Now the system will reboot automatically, the new BIOS setting will be taken effect next boot-up.

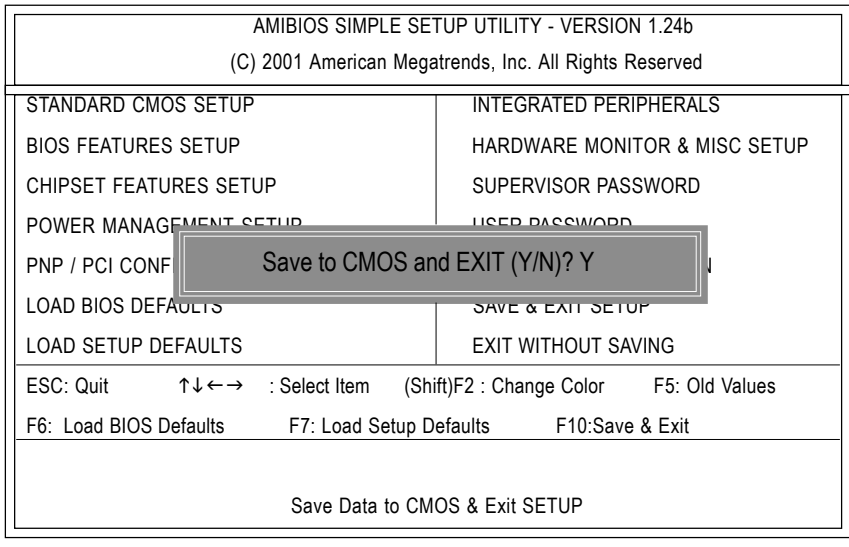

GA-8IG Motherboard

STEP 5: BIOS flashing.

(1) After the system boot from floppy disk, type "A:\> dir/w" and press "Enter" to check the entire files in floppy A. Then type the "BIOS flash utility" and "BIOS file" after A:\>. In this case you have to type "A:\> Flash841 7VTX.F4" and then press "Enter".

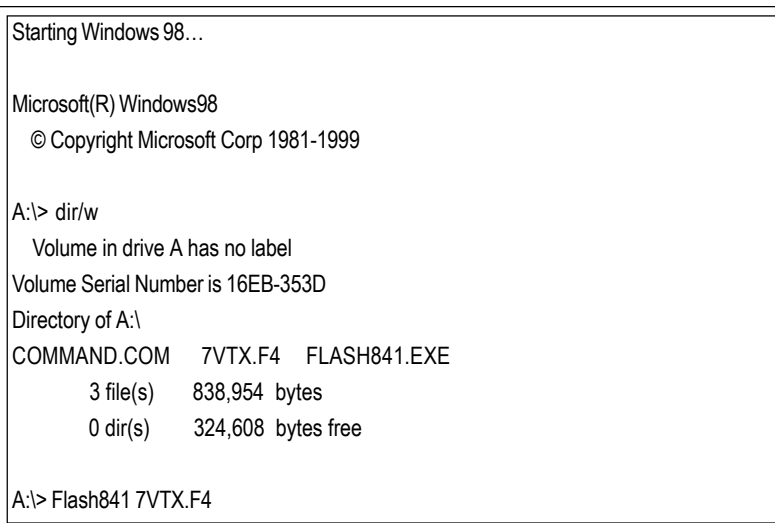

(2) Now screen appears the following Flash Utility main menu. Press "Enter", the highlighted item will locate on the model name of the right-upper screen. Right after that, press "Enter" to start BIOS Flash Utility.

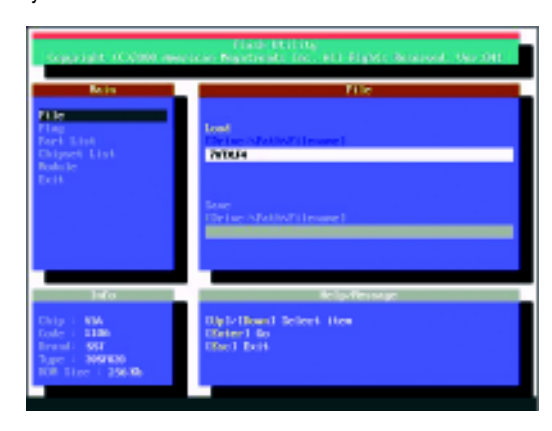

(3) It will pop up a screen and asks "Are you sure to flash the BIOS?" Press [Enter] to continue the procedure, or press [ESC] to quit.

Beware: Please do not turn off the system while you are upgrading BIOS. It will render your BIOS corrupted and system totally inoperative.

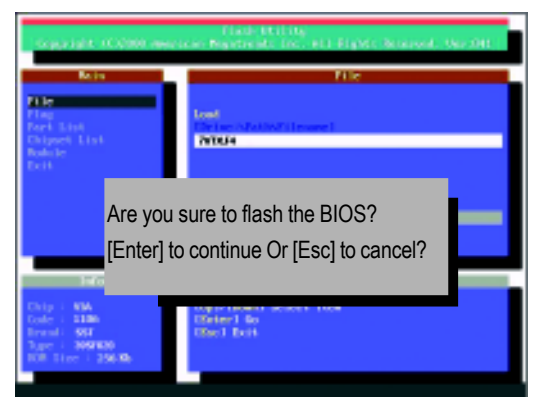

(4) The BIOS flash completed. Please press [ESC] to exit Flash Utility.

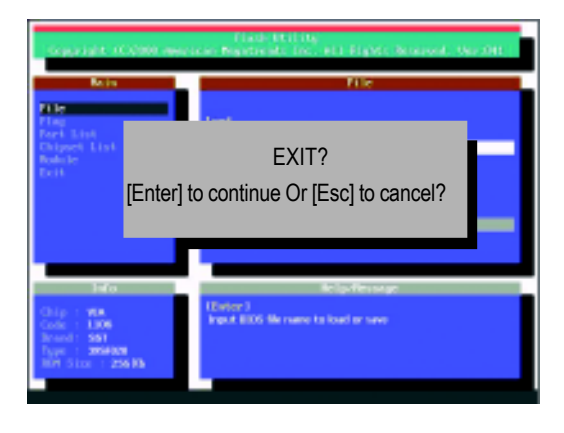

## STEP 6: Load BIOS defaults.

Normally the system redetects all devices after BIOS has been upgraded. Therefore, we highly recommend reloading the BIOS defaults after BIOS has been upgraded. This important step resets everything after the flash.

(1) Take out the floppy diskette from floppy drive, and then restart the system. The boot up screen will indicate your motherboard model and current BIOS version.

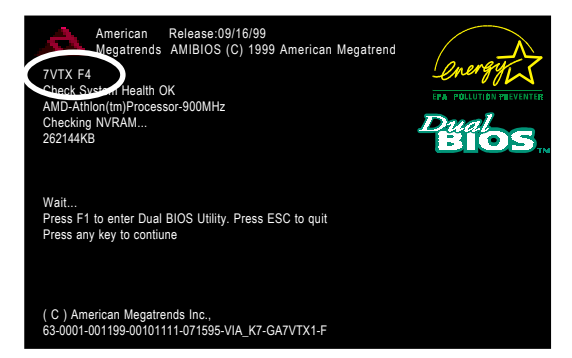

(2) Don't forget to press <DEL> key to enter BIOS setup again when system is boot up. Use the arrows to highlight the item "LOAD SETUP DEFAULTS" then press "Enter". System will ask "Load Setup Defaults (Y/N)?" Press "Y" and "Enter" keys to confirm.

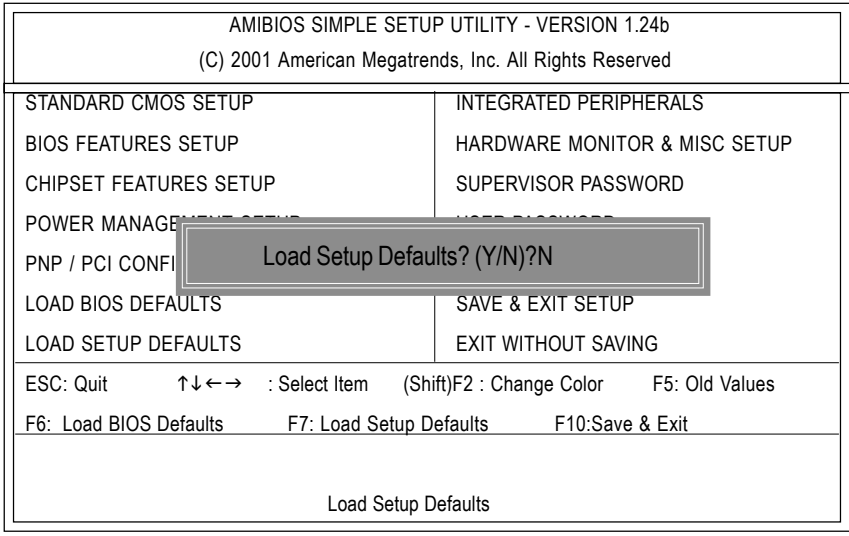

Appendix

(3) Use the arrows to highlight the item "SAVE & EXIT SETUP" and press "Enter". System will ask "SAVE to CMOS and EXIT (Y/N)?" Press "Y" and "Enter" keys to confirm. Now the system will reboot automatically, the new BIOS setting will be taken effect next boot-up.

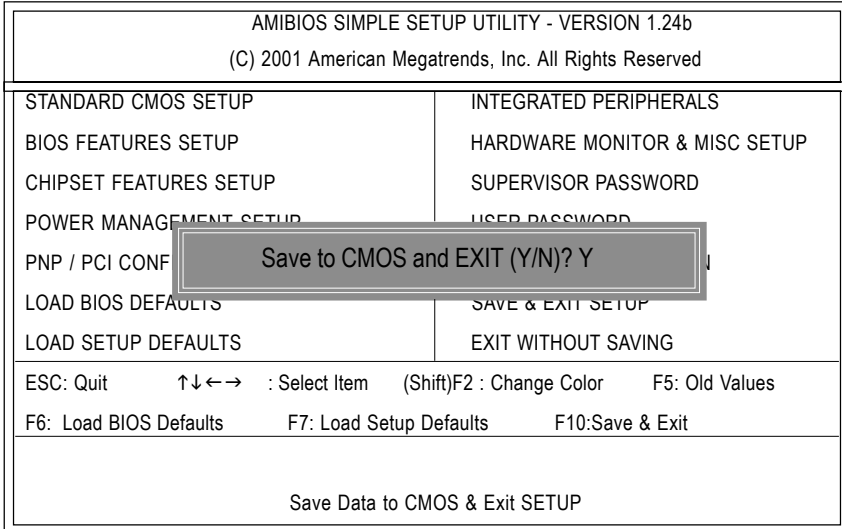

(4) Congratulate you have accomplished the BIOS flash procedure.

## GA-8IG Motherboard

## **Appendix E: Acronyms**

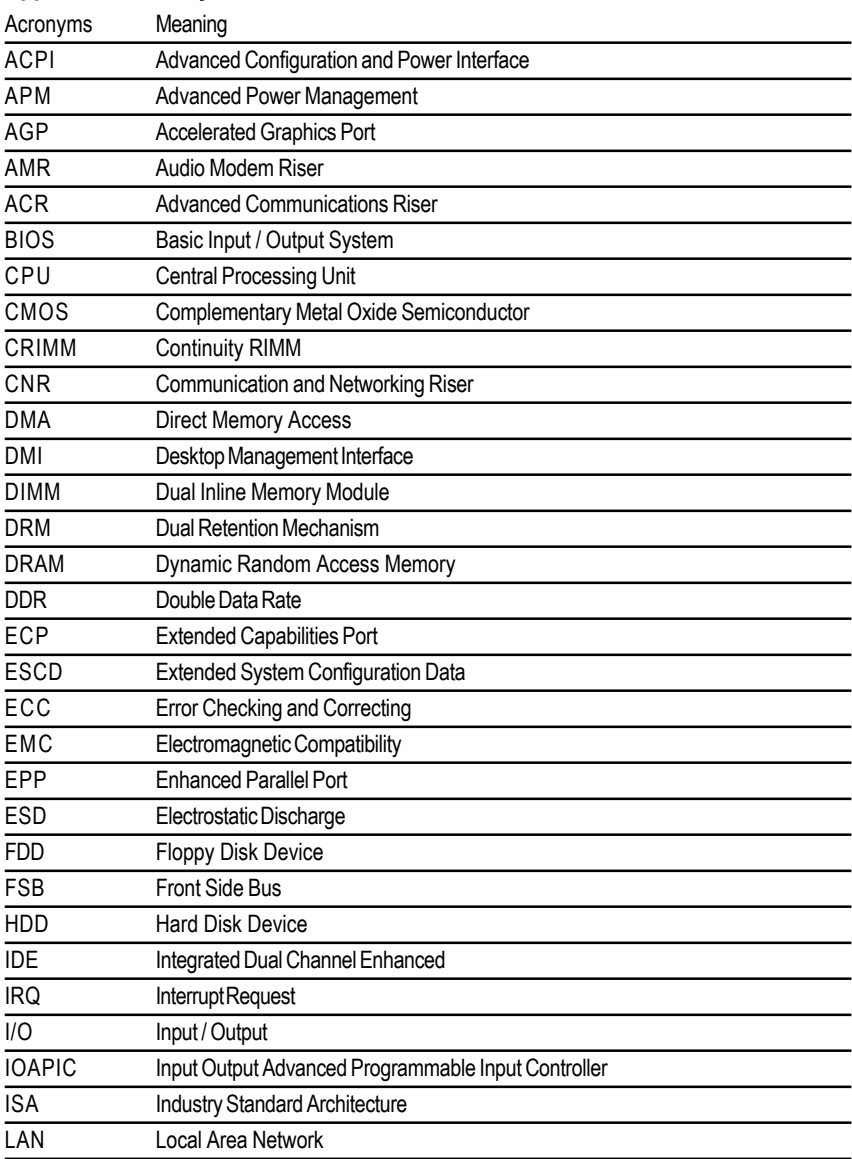

to be continued......

Appendix

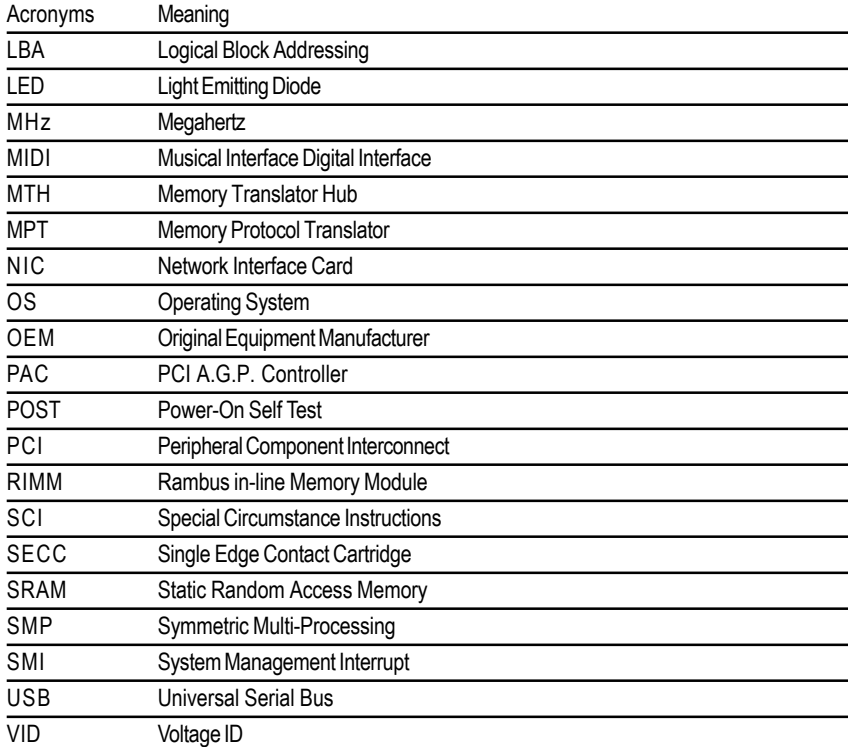

## GA-8IG Motherboard

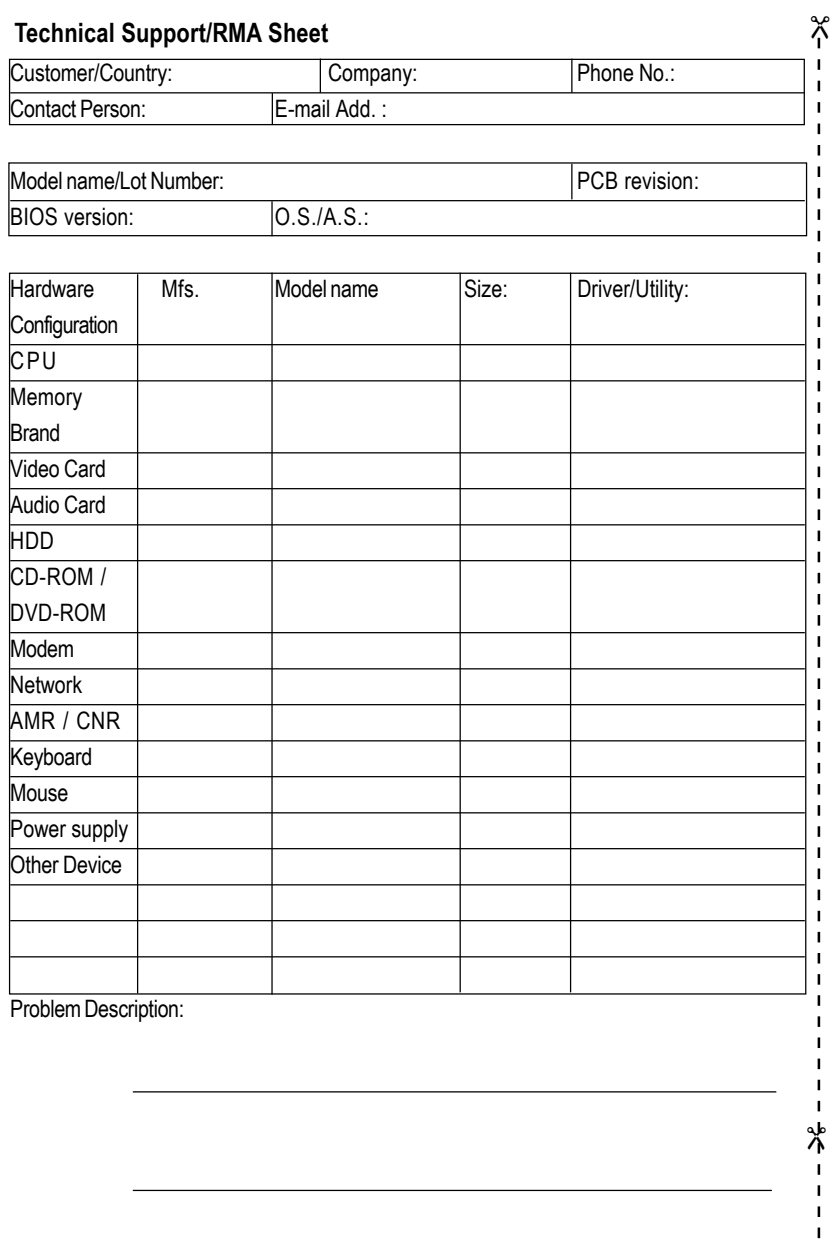